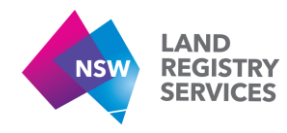

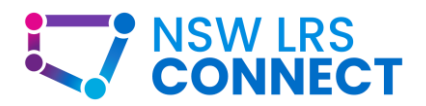

Version 2021.1

# User Manual

NSW LRS Connect – Release 1

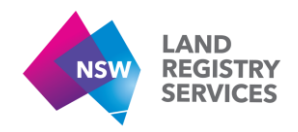

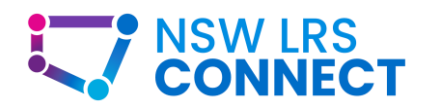

# <span id="page-1-0"></span>**Contents**

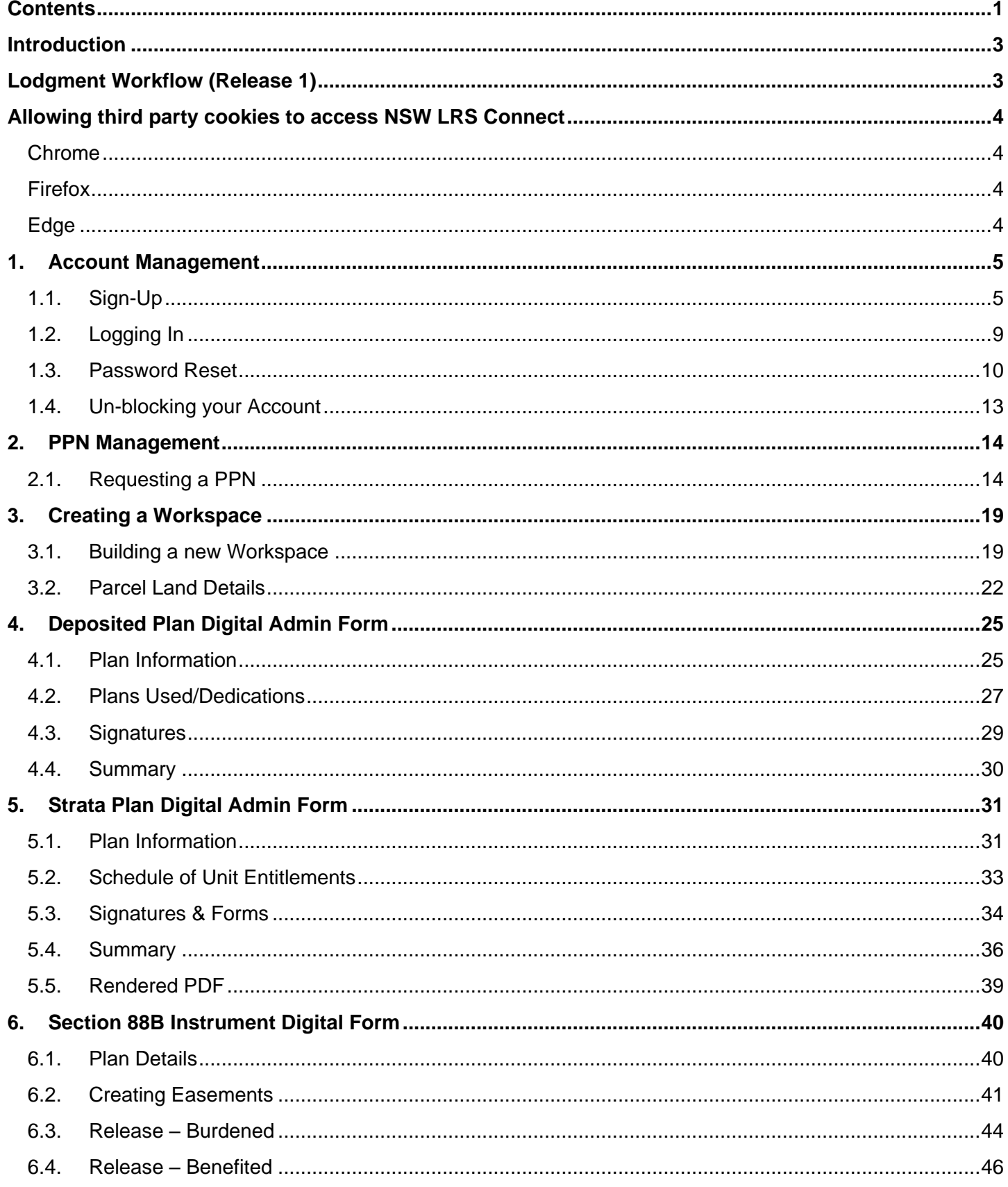

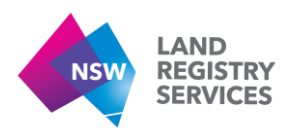

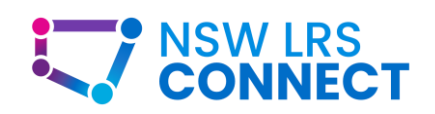

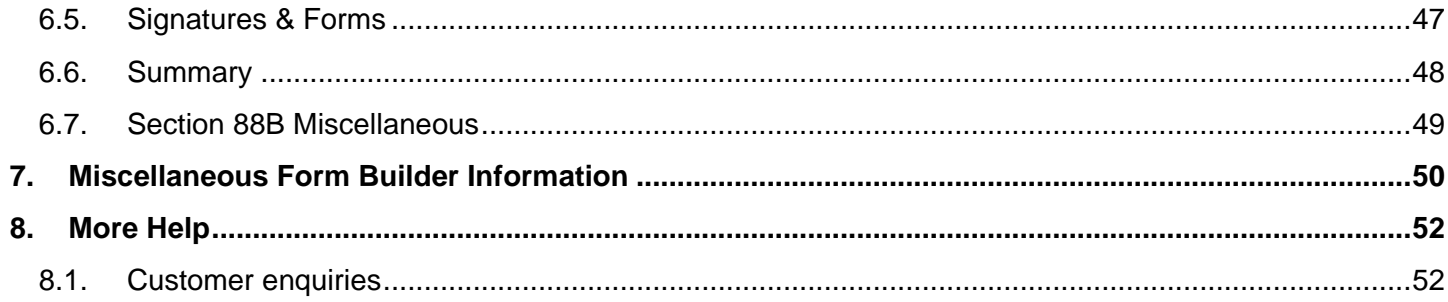

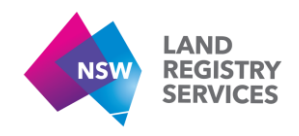

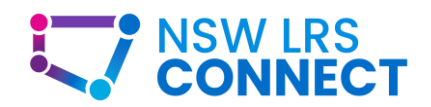

# <span id="page-3-0"></span>Introduction

NSW LRS are modernising our online portal to deliver functionality to customers outlined in the Digital Survey Plan Delivery Plan. The first features to be available on NSW LRS Connect are digital plan admin forms for Deposited Plans and Strata Plans (Community Plans and Strata Building Alteration coming soon), as well as Section 88B Instruments.

NSW LRS Connect will allow users to create a workspace. In the workspace users can prepare digital plan admin and Section 88B Instruments online, saving users the hassle of filling out a paper form.

# <span id="page-3-1"></span>Lodgment Workflow (Release 1)

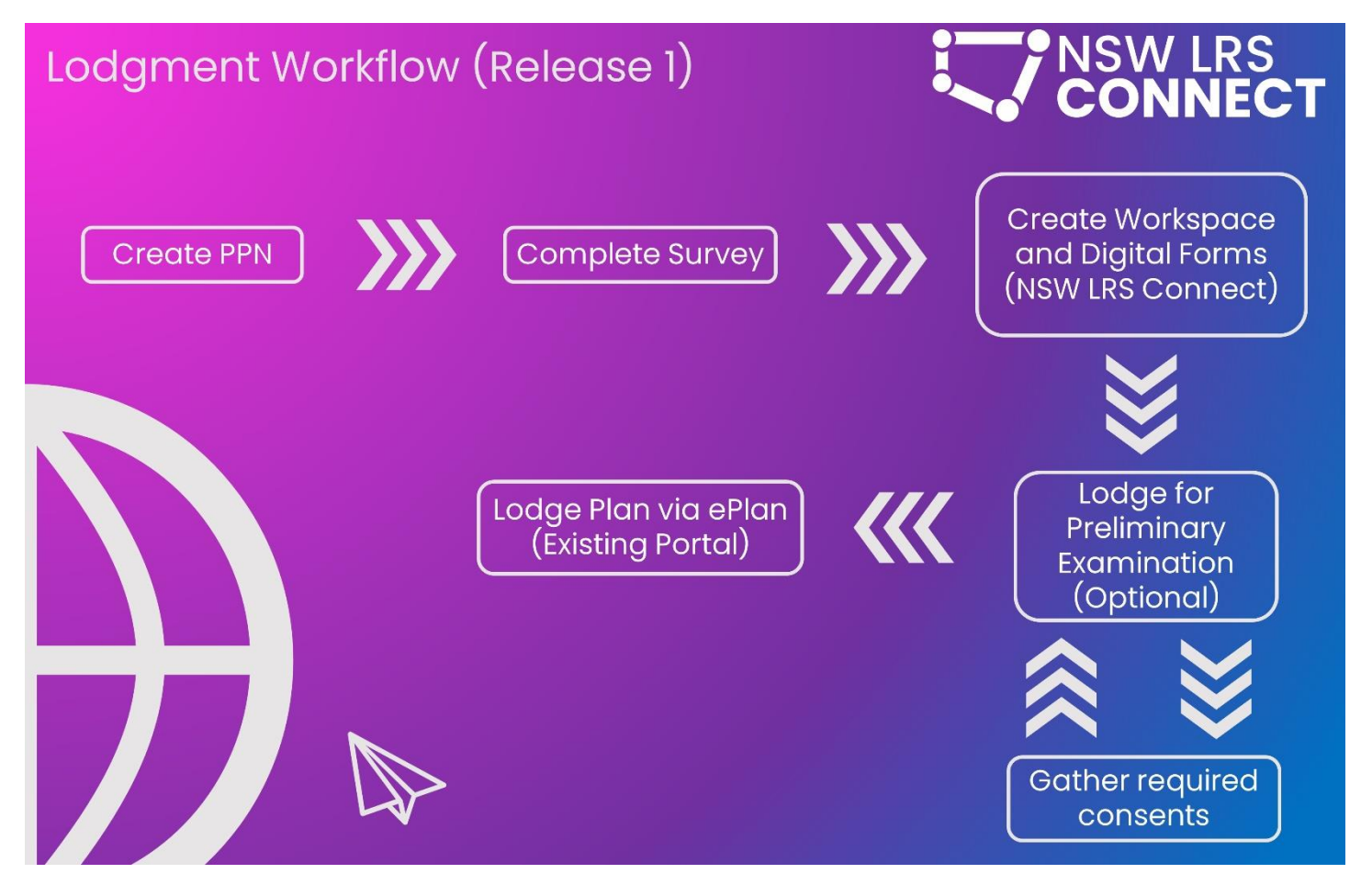

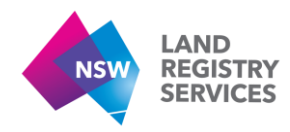

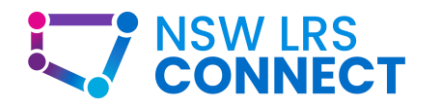

# <span id="page-4-0"></span>Allowing third party cookies to access NSW LRS Connect

Cookies are text files with small pieces of data  $-$  like your username  $-$  that are used to identify your computer as you use a computer network. Specific cookies known as HTTP cookies are used to improve your web browsing experience.

If you or your organisation does not allow for third party cookies in your web browser, in order to use NSW LRS Connect you will need to add NSW LRS Connect as an exception in your web browsers Cookie settings.

## <span id="page-4-1"></span>Chrome

Under *Settings > Privacy and Security > Cookies and other site data*

At the bottom of the screen click '*Add'* next to '*Sites that can always use cookie*'

#### enter "connect.nswlrs.com.au"

tick '*include third-party cookies on this site'* and then click '*Add'*.

## <span id="page-4-2"></span>Firefox

Under *Settings > Privacy and Security > Cookies and Site Data*

Click *'Manage exceptions...*' and then in the *'Address of website*' field

#### enter "connect.nswlrs.com.au"

and then click '*Allow*' and then *'Save Changes'*

## <span id="page-4-3"></span>Edge

Under *Settings > Cookies and site permissions > Manage and delete cookies and site data*

On the '*Allow*' menu click '*Add*' and then

## enter "connect.nswlrs.com.au"

tick *'include third-party cookies on this site*' and then click '*Add*'.

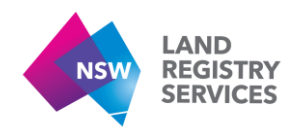

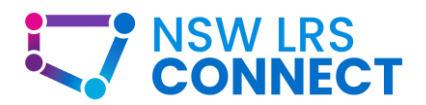

# <span id="page-5-0"></span>1. Account Management

This section of the NSW LRS Connect user guide will provide users with instructions for Signing up, Logging in, Resetting passwords and unblocking accounts.

# <span id="page-5-1"></span>1.1. Sign-Up

#### Purpose:

To Log in and use LRS Connect, you will need to create an account. This section will guide you through the sign-up process. **Important note:** Do not sign up whilst your browser is in "Incognito mode" (Chrome), "Private mode" (Firefox) or "InPrivate mode" (MS Edge) as the sign up process will fail.

#### Pre-requisites:

• You must be a Surveyor registered in NSW and an authorised ePlan user.

#### How to Sign Up:

- 1. Navigate to **[connect.nswlrs.com.au](https://connect.nswlrs.com.au/)** on your computer or other internet connected device and click the  $\bigcirc$  Log in button in the top right hand corner.
- 2. At the Login screen, click **Create Account**

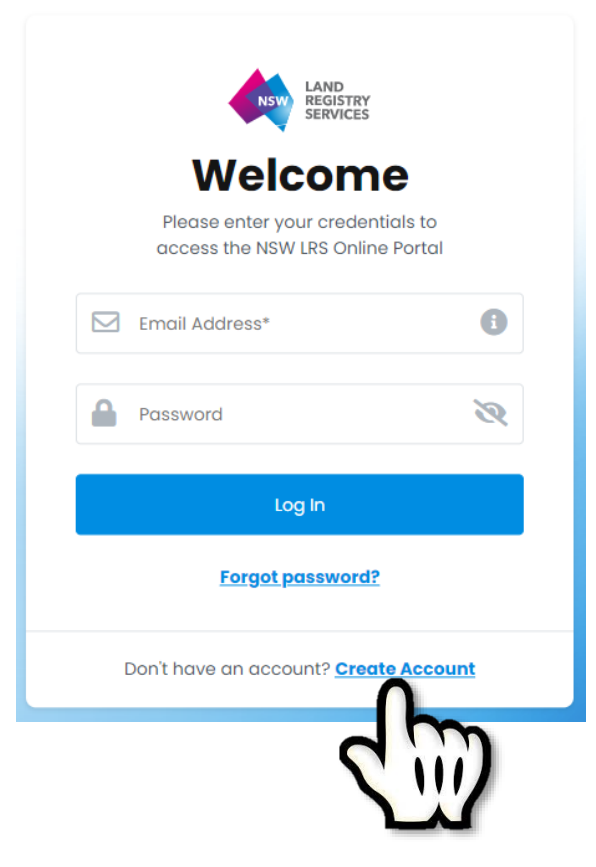

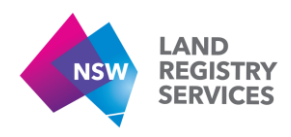

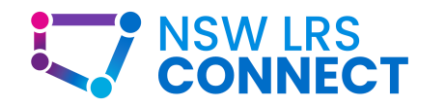

3. Fill in the Welcome form with your personal details, accept the terms and conditions and click the **Create Account** button to continue.

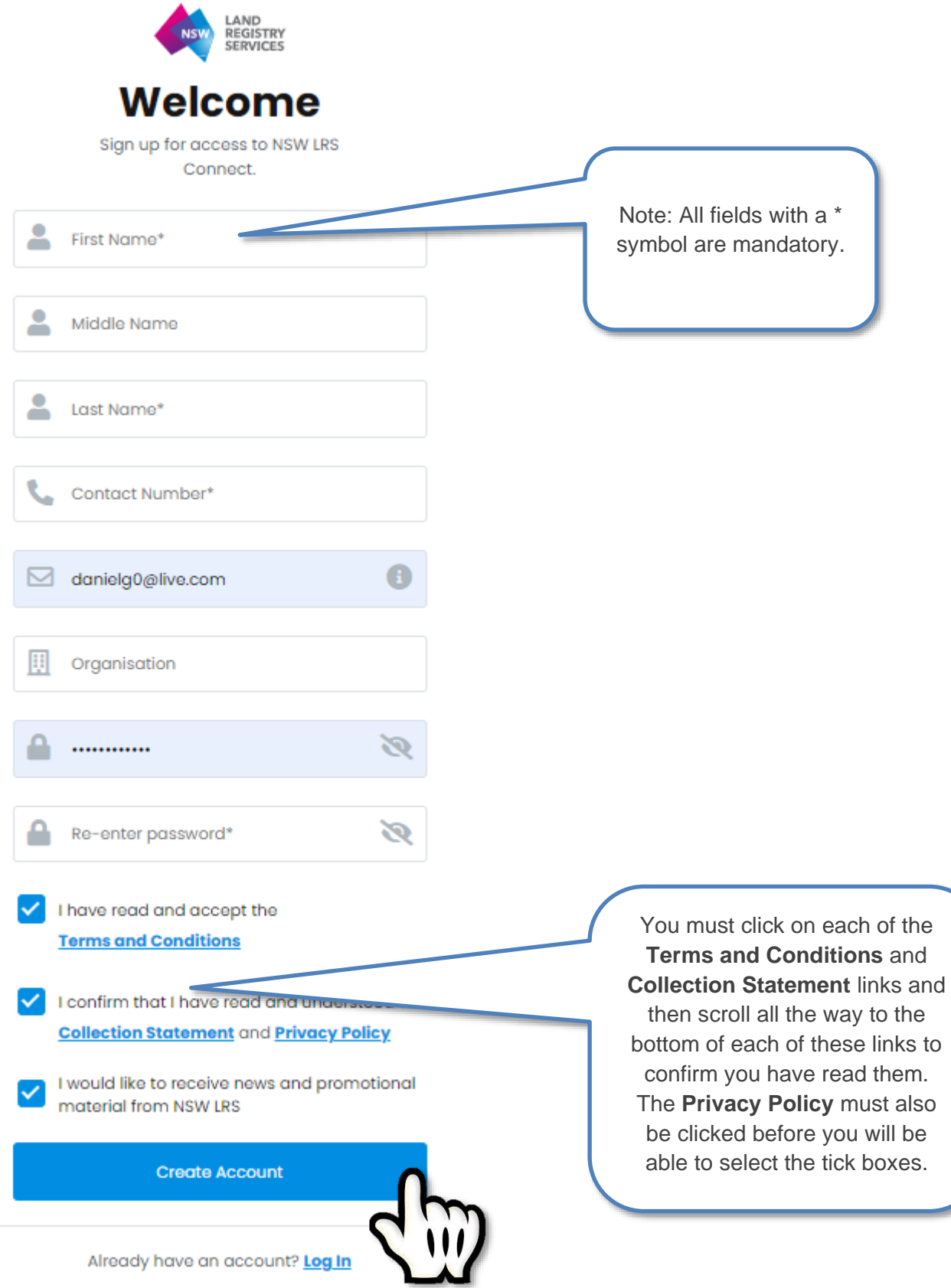

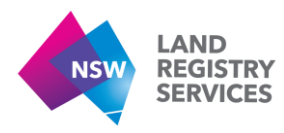

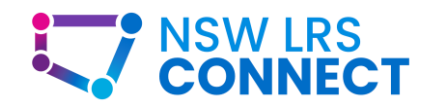

4. You will then be prompted to verify your account. In order to do this, you will need to open the **welcome** email sent to the email account you entered previously. Open the new email and click the **Verify your email** button.

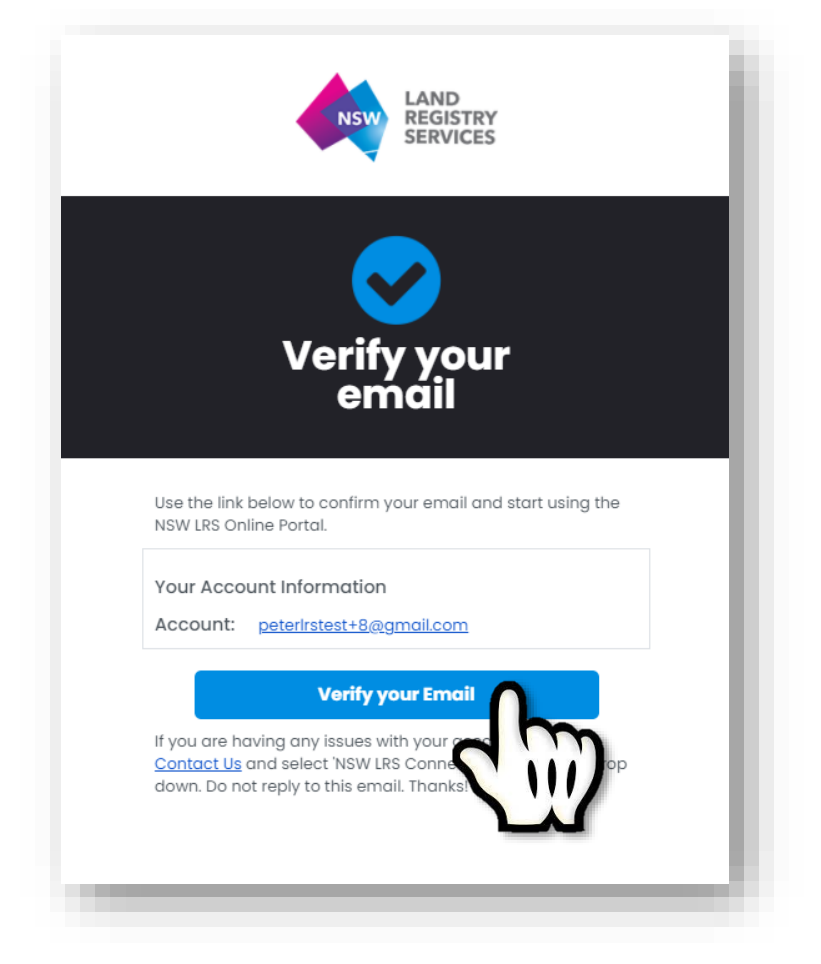

5. After clicking the **Verify your Email** button, Your account will be verified and you will be taken back to NSW LRS Connect.

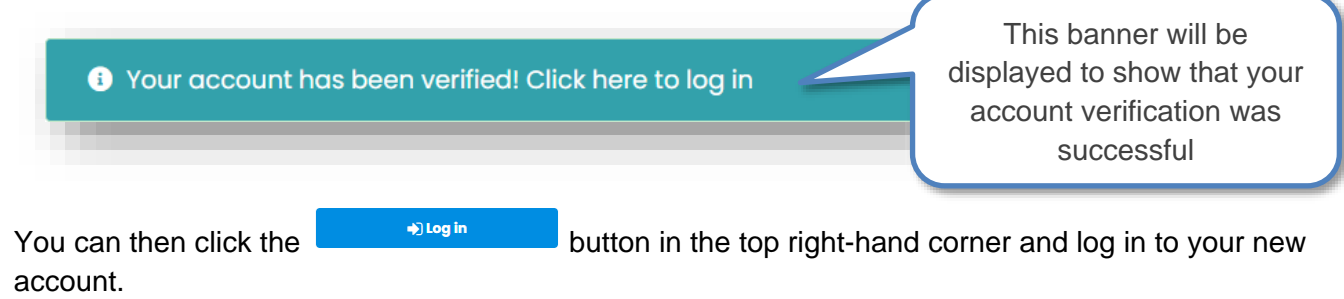

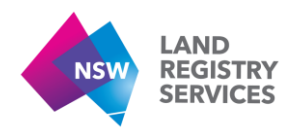

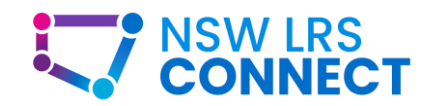

6. On the **Finish Registering your account** screen, enter your current ePlan Username. You would also need to enter your Surveyor ID before you click continue.

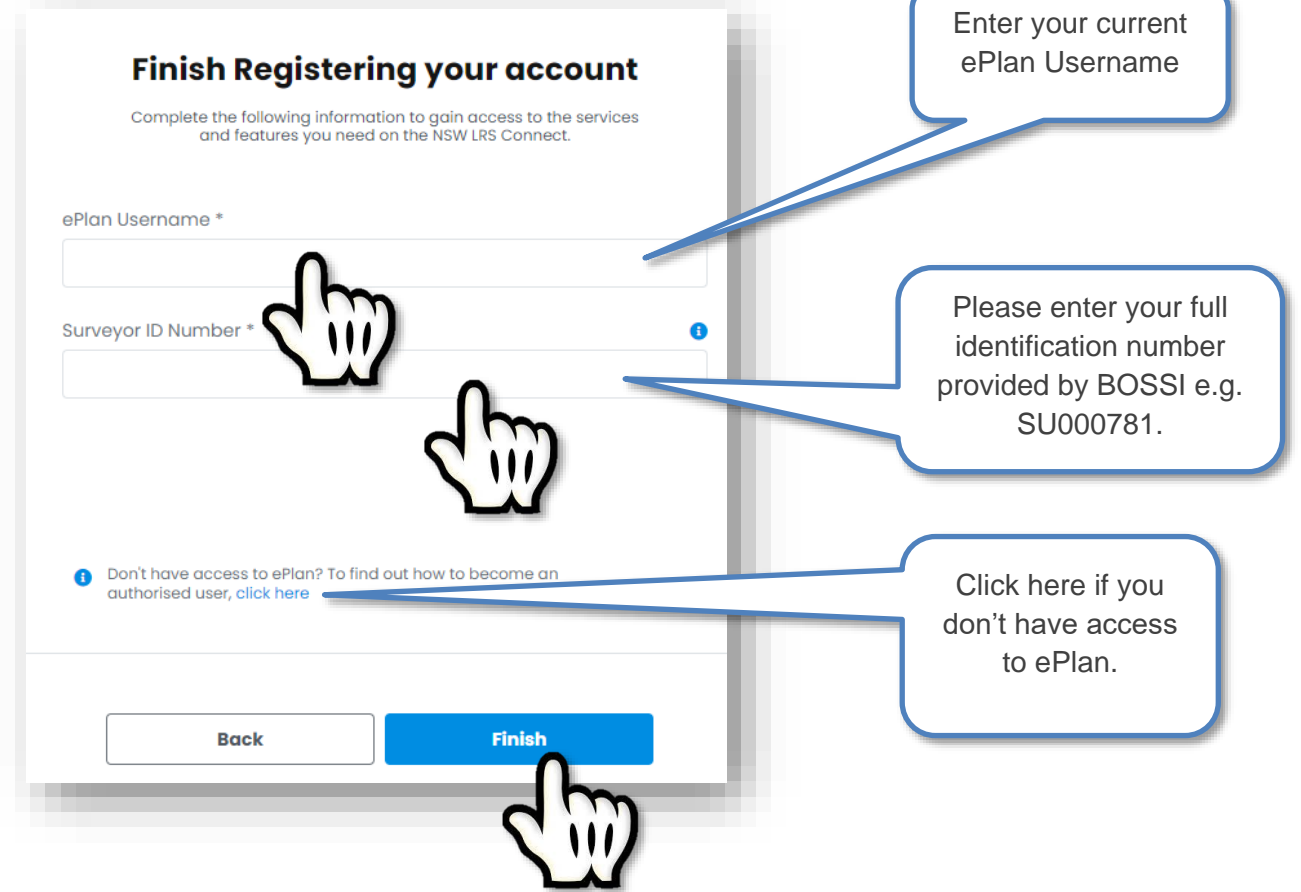

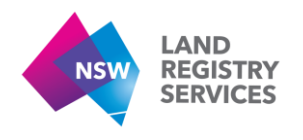

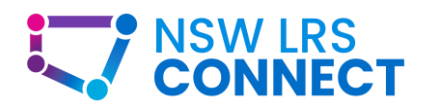

# <span id="page-9-0"></span>1.2. Logging In

Once you have signed up to NSW LRS Connect. In order to use most of the features of LRS Connect, you will need to log in.

#### Purpose:

This section will guide you through the Log in process.

#### Pre-requisites:

• You must have an active LRS Connect account. See the **Sign Up** section of this manual if you haven't created your account.

#### How to Log in:

- 1. Navigate to [connect.nswlrs.com.au](https://connect.nswlrs.com.au/) on your computer or other internet connected device and click the **Log in** button in the top right hand corner.
- 2. At the Login screen, enter your account email address and password. Then click **Log in**.

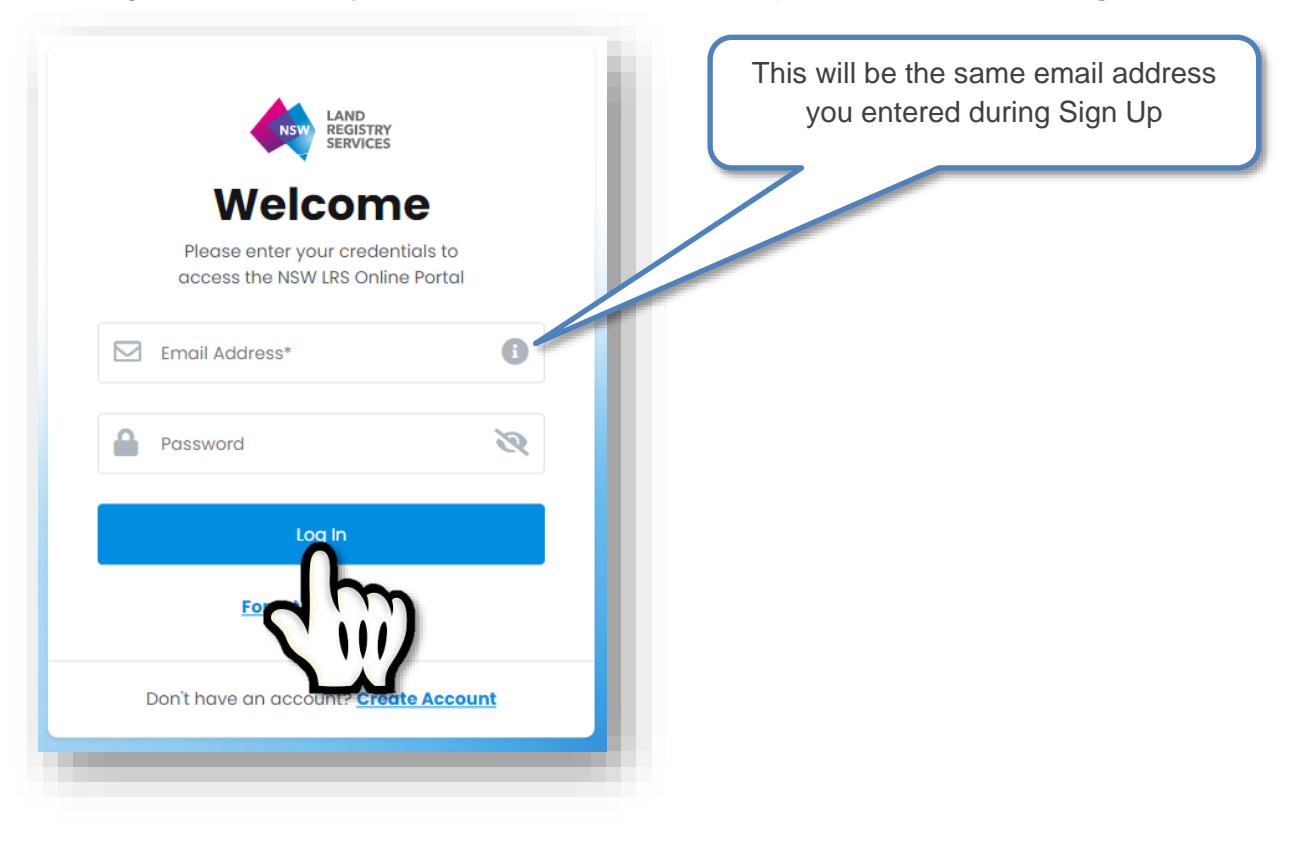

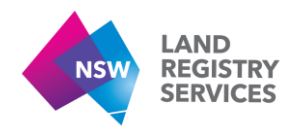

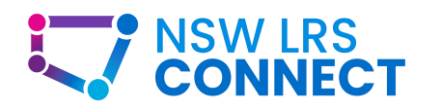

## <span id="page-10-0"></span>1.3. Password Reset

For security purposes, it is crucial that the correct password is entered when you attempt to log in. If you are

**O**Wrong email or password.  $\overline{\mathbf{x}}$ seeing the **header along the top of your screen when attempting to log in, you** may need to reset your password.

#### Purpose:

This section will guide you through the password reset process.

#### Pre-requisites:

• You must have an active account LRS Connect account. See **Sign Up** above.

#### How to Reset your password:

- 1. Navigate to **connect.nswlrs.com.au** on your computer or other internet connected device and click the +) Log in button in the top right hand corner.
- 2. At the Login screen, click on **Forgot password?**.

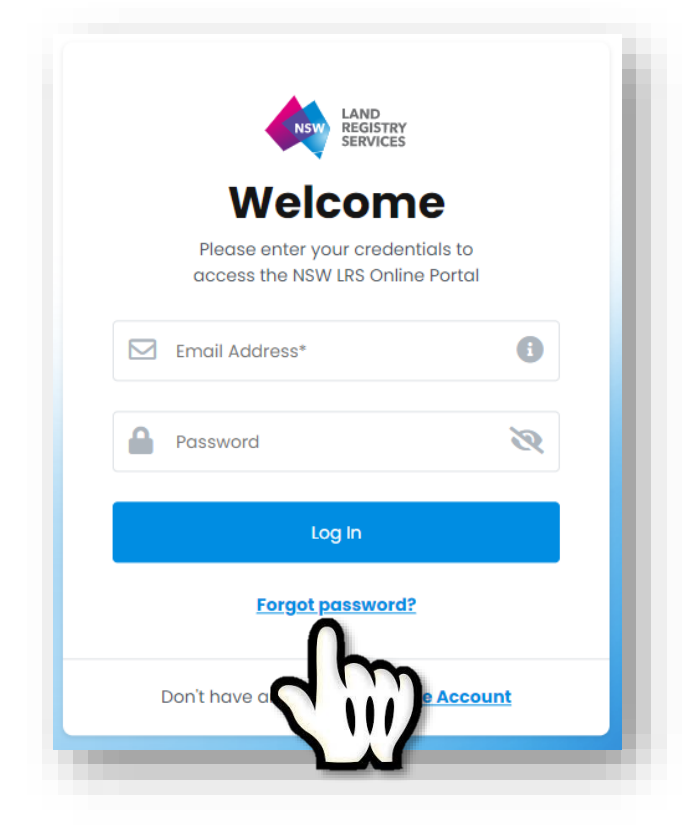

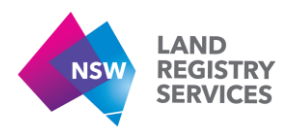

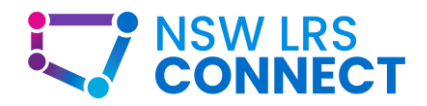

3. At the Reset Password screen, enter your account email click **Reset Password**.

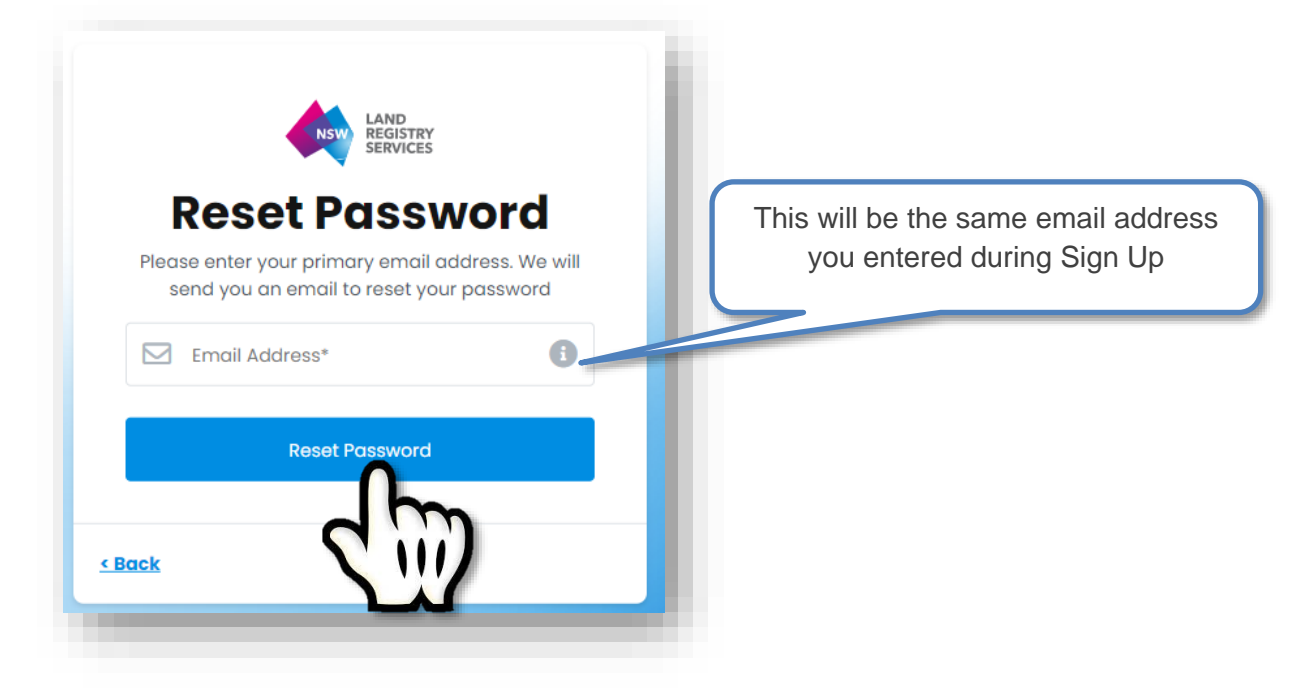

After clicking **Reset Password**, you should then see a banner advising you that an email has been sent:

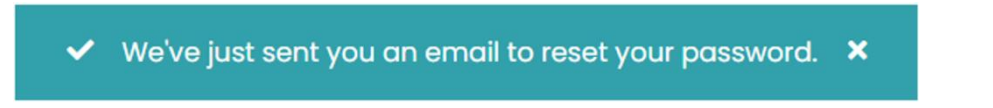

4. In your mailbox, you will find a new email from [Noreply.Connect@nswlrs.com.au.](mailto:Noreply.Connect@nswlrs.com.au) Click the link in the email to reset your password.

**NOTE:** this email may be in your SPAM/JUNK folder.

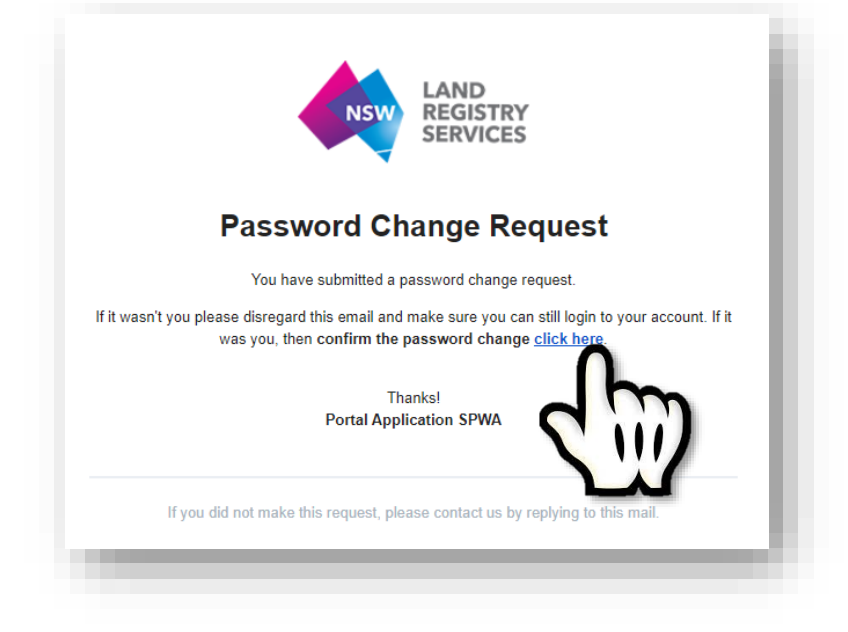

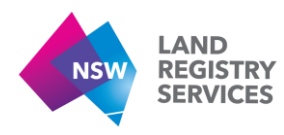

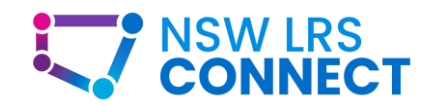

5. Choose a new password and enter it into the two fields on the **Reset Password** screen. Then press **Reset Password**.

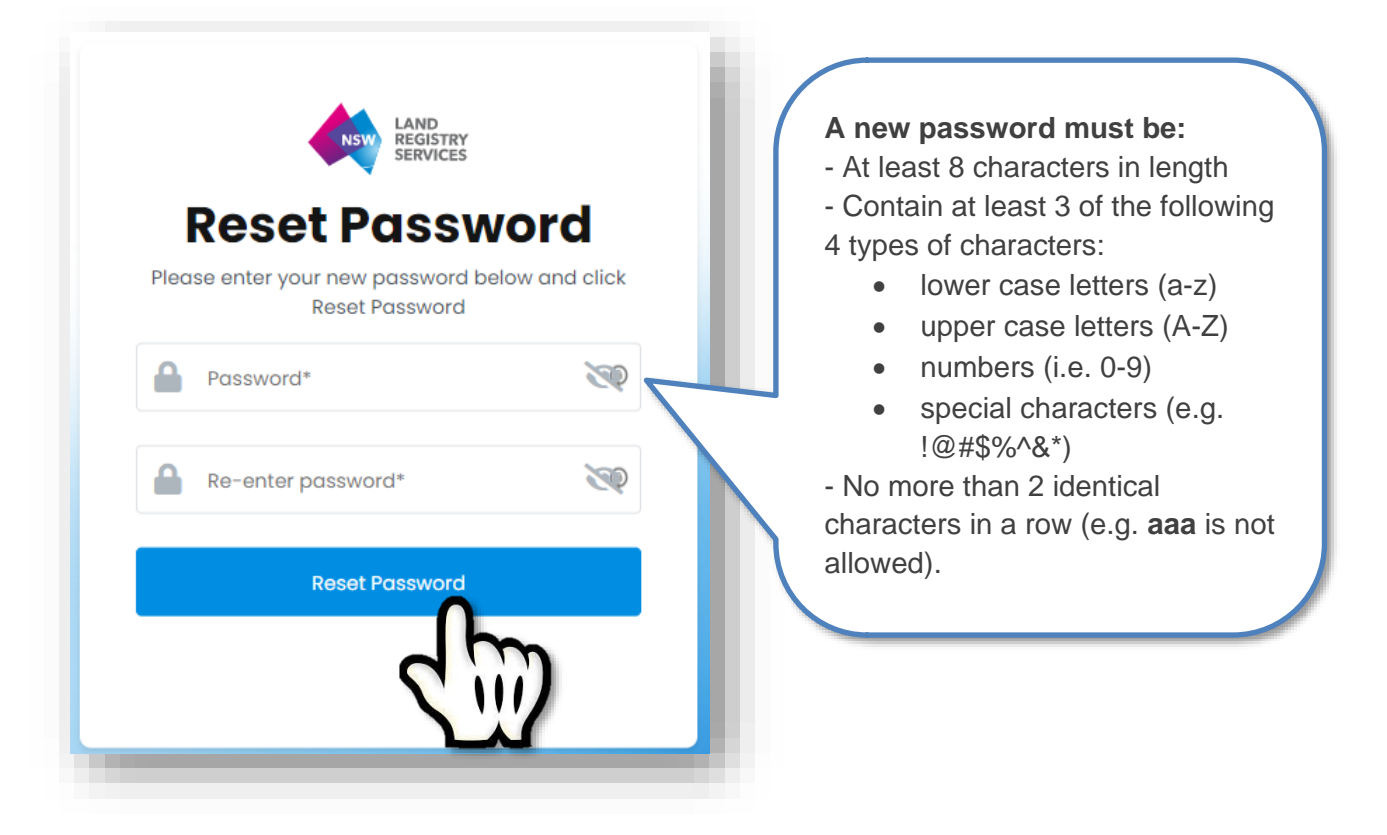

Once you press Reset Password, you will be redirected to the LRS connect home page where you can attempt to log in again.

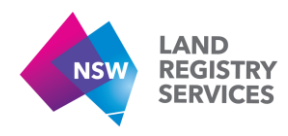

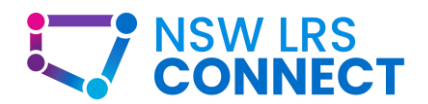

# <span id="page-13-0"></span>1.4. Un-blocking your Account

If you have attempted to log in to your account multiple times unsuccessfully, you may eventually see this banner across the top of the login screen:

◎ Your account has been blocked after multiple consecutive login attempts. We've sent you an email with instructions on how to unblock it. ×

This banner indicates that your account has been blocked for security purposes and must now be unblocked.

#### Purpose:

This section will guide you through the process of unblocking your account.

#### Pre-requisites:

• You must have an active LRS Connect account. See **Sign Up** above.

#### How to unblock your account:

There are 2 ways in which you can unblock your account. The first way is to reset your password. Follow the steps outlined in the **Password Reset** section of this manual if you wish to unblock your account using this method. Alternatively, you can follow the steps below:

1. In your mailbox, you will find a new email from [Noreply.Connect@nswlrs.com.au.](mailto:Noreply.Connect@nswlrs.com.au) Click the **Unblock** button in the email sent to proceed.

NOTE: this email may be in your SPAM/JUNK folder.

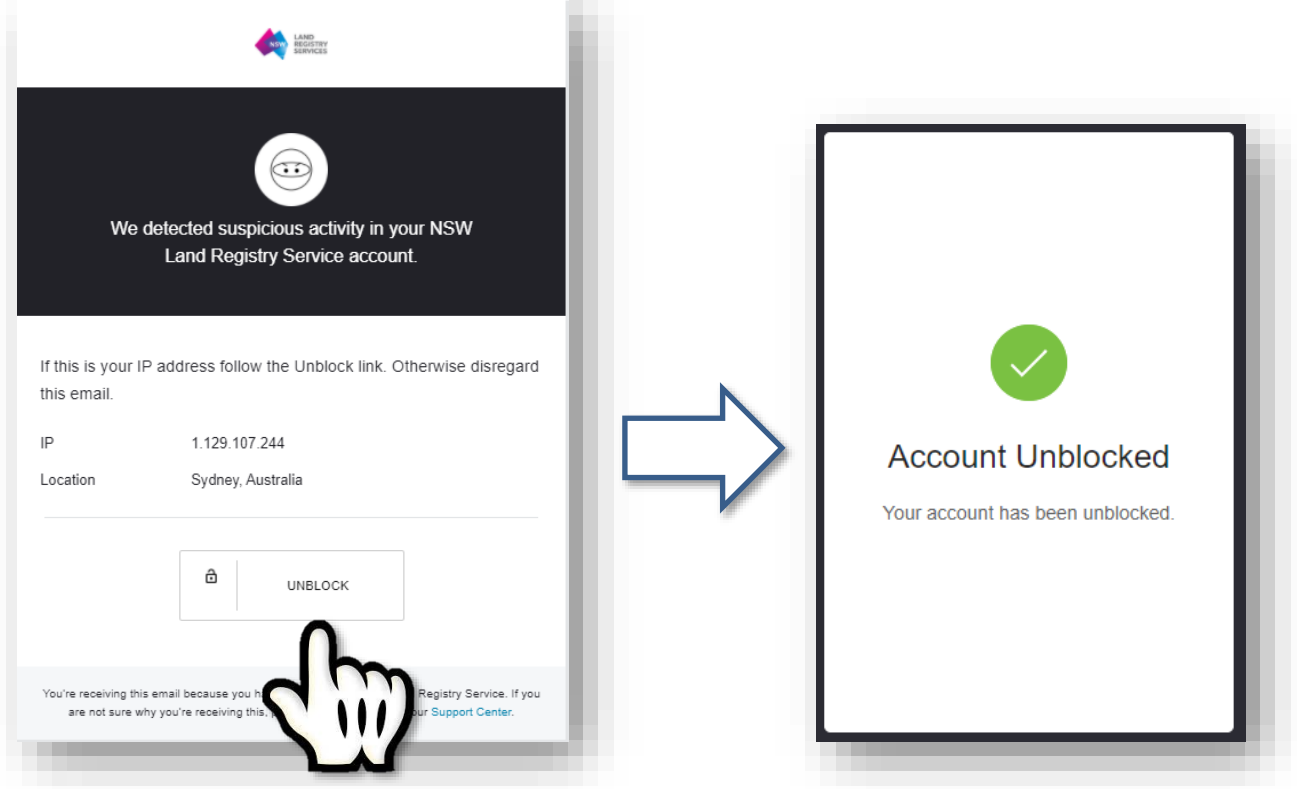

2. Navigate back to the LRS Connect home page [\(connect.nswlrs.com.au\)](https://connect.nswlrs.com.au/). You can now attempt to log in again.

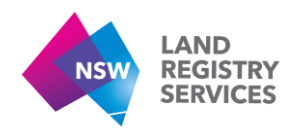

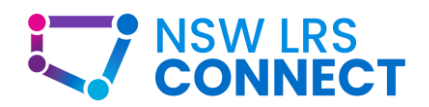

# <span id="page-14-0"></span>2. PPN Management

This section provides assistance on the creation of a Pre-allocated Plan Number (PPN). A PPN is required for the creation of a new workspace in NSW LRS Connect. The process of requesting a PPN will remain the same (i.e. through the existing ePlan portal). NSW LRS plans to migrate PPN creation to NSW LRS Connect in the future.

# <span id="page-14-1"></span>2.1. Requesting a PPN

## Pre-requisites:

- You must be a Surveyor registered in NSW and an authorised ePlan user to create a PPN.
- You must be logged into NSW LRS Connect.

## Where to find the PPN creation form

1. If you are requesting a PPN through NSW LRS Connect, from the homepage, click on **Create a Workspace**

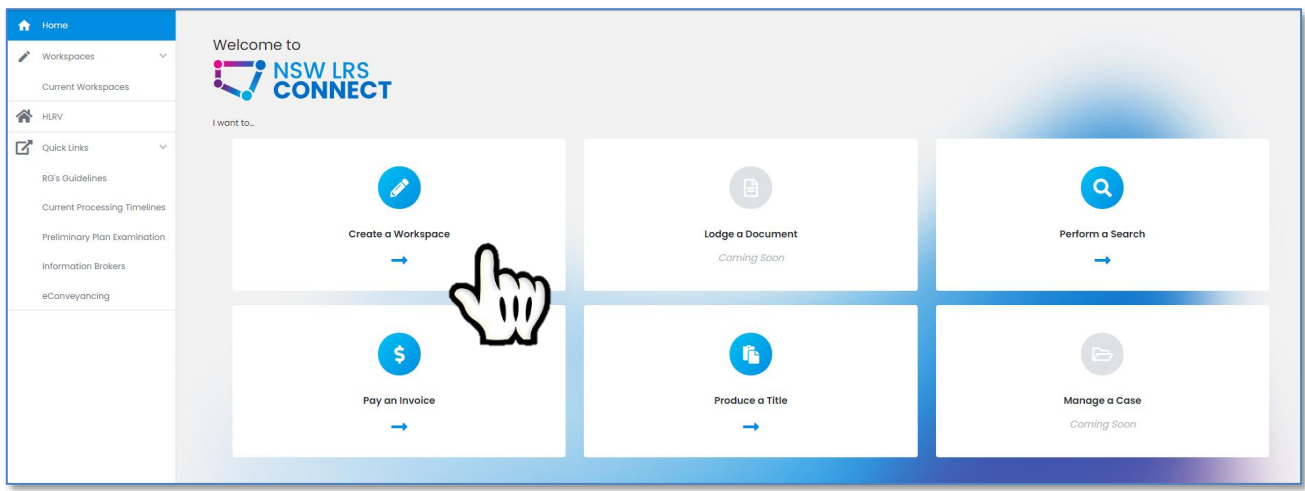

On the New Workspace screen, click the **Create a PPN** button

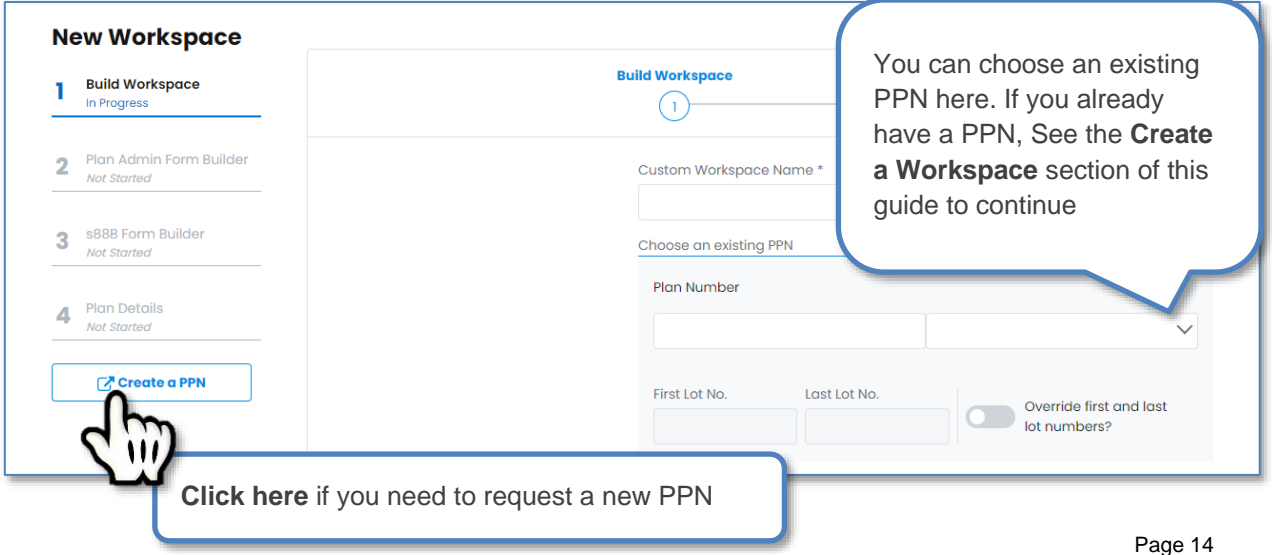

NSW LRS Connect User Manual - Version 2021.1

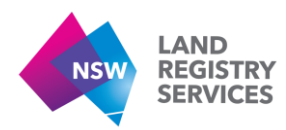

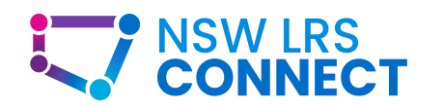

2. If you are requesting a PPN from the original ePlan portal, click the **Request a PPN** button to continue.

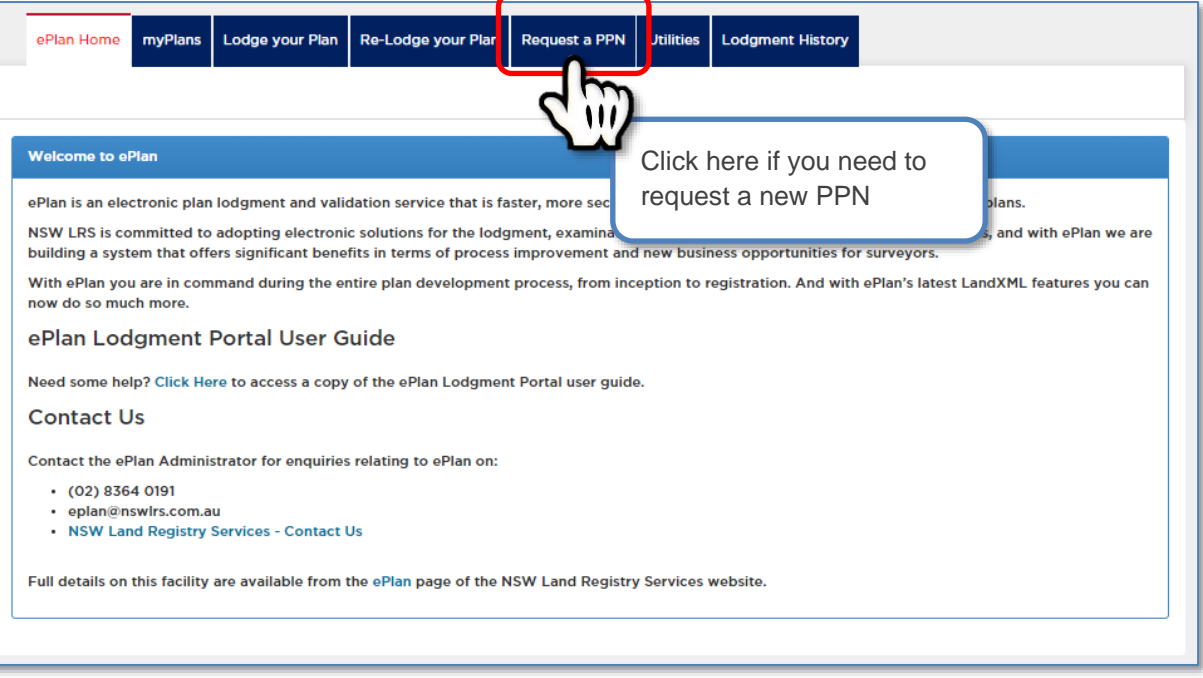

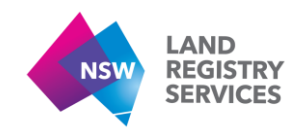

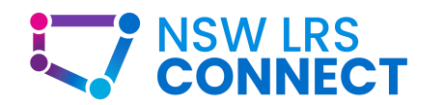

#### How to request a PPN

1. In the **Request a PPN** tab, you will be able to enter your Request details to continue.

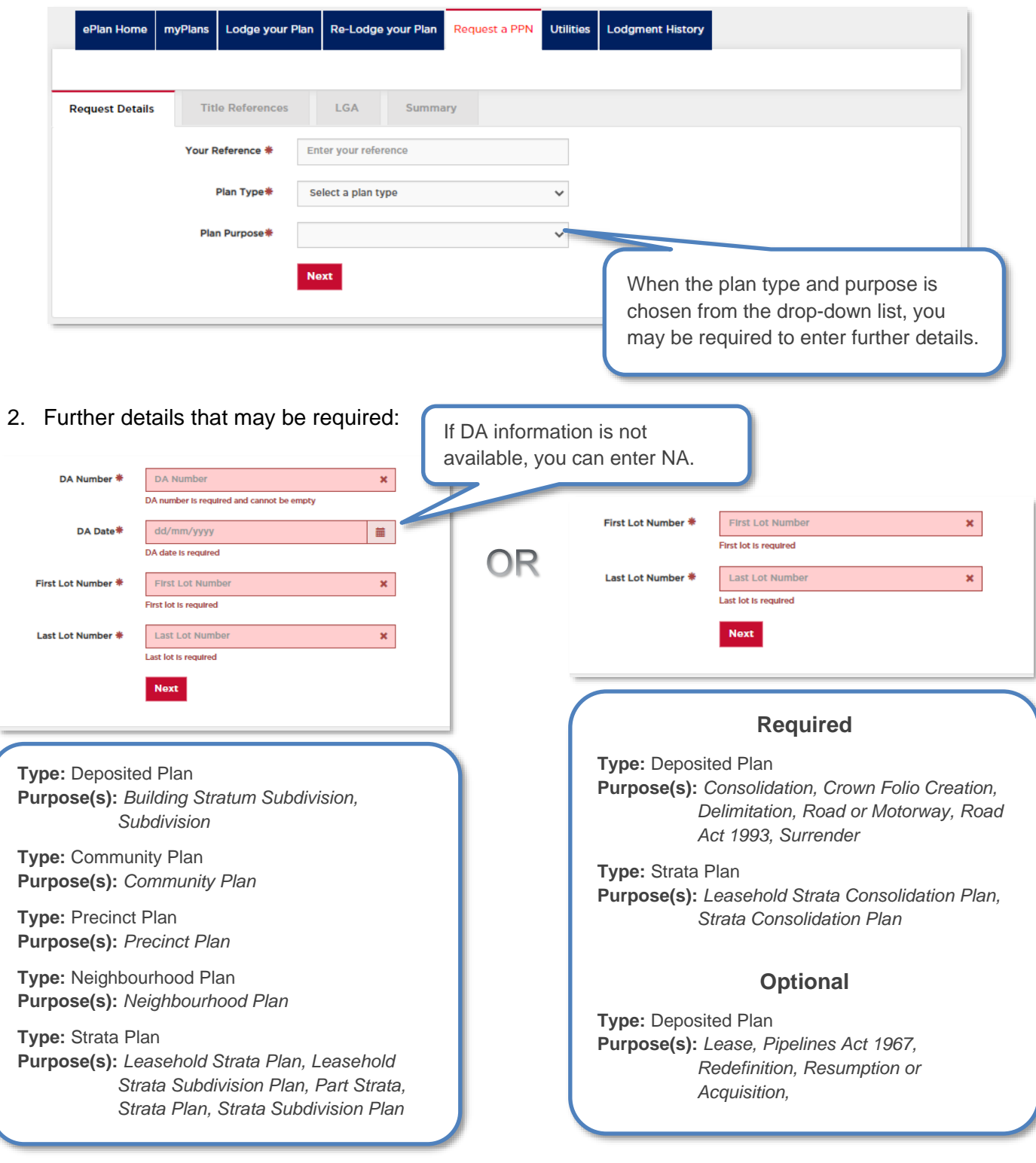

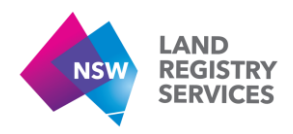

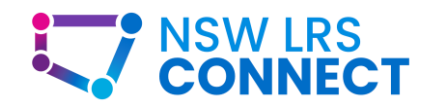

3. Enter the required title reference(s) on the **Title References** screen. All title reference(s) including the titles impacted by the easement(s) can be entered here.

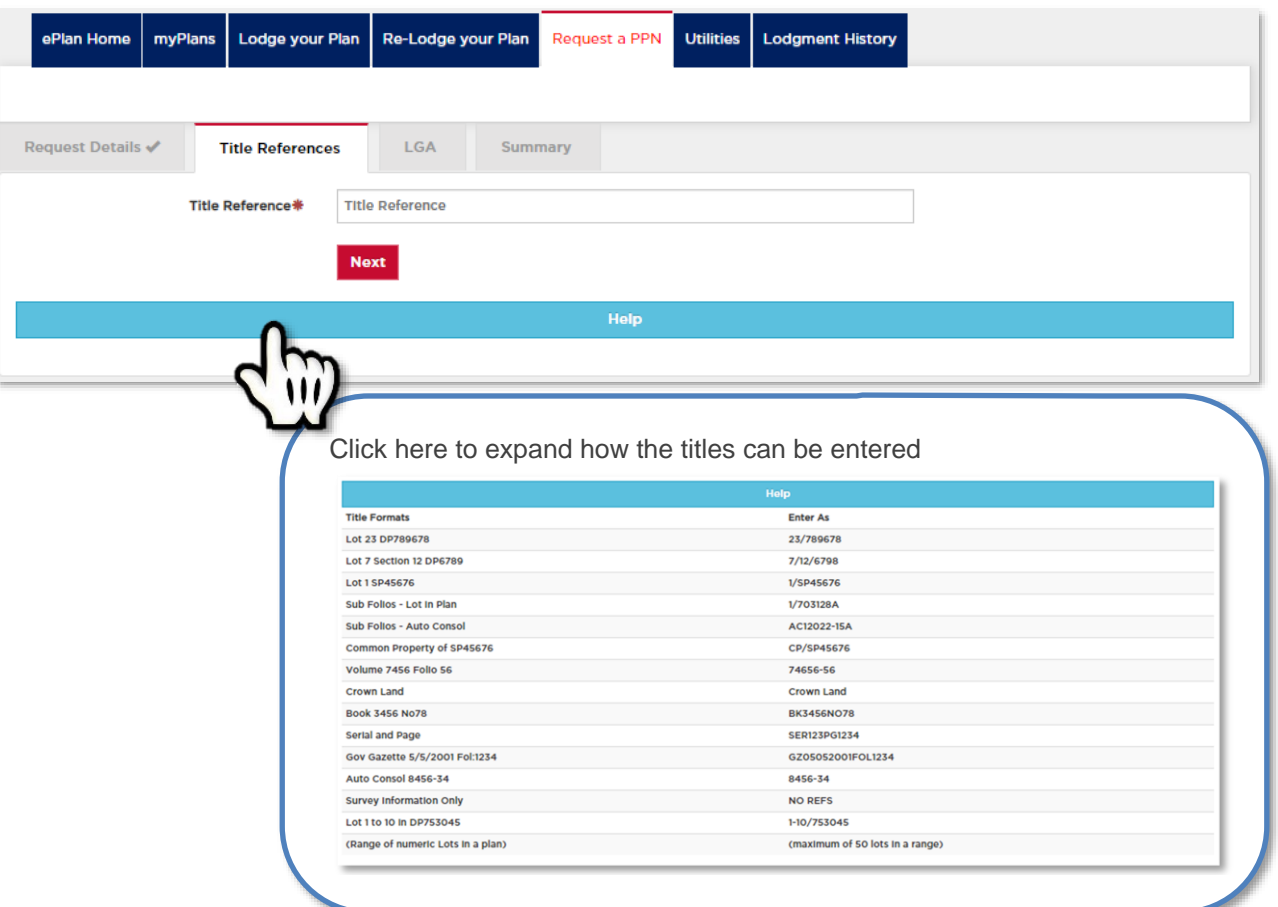

4. You will be presented with the **LGA** screen if no Torrens title references are entered on the previous screen. i.e. No Refs, Crown Land.

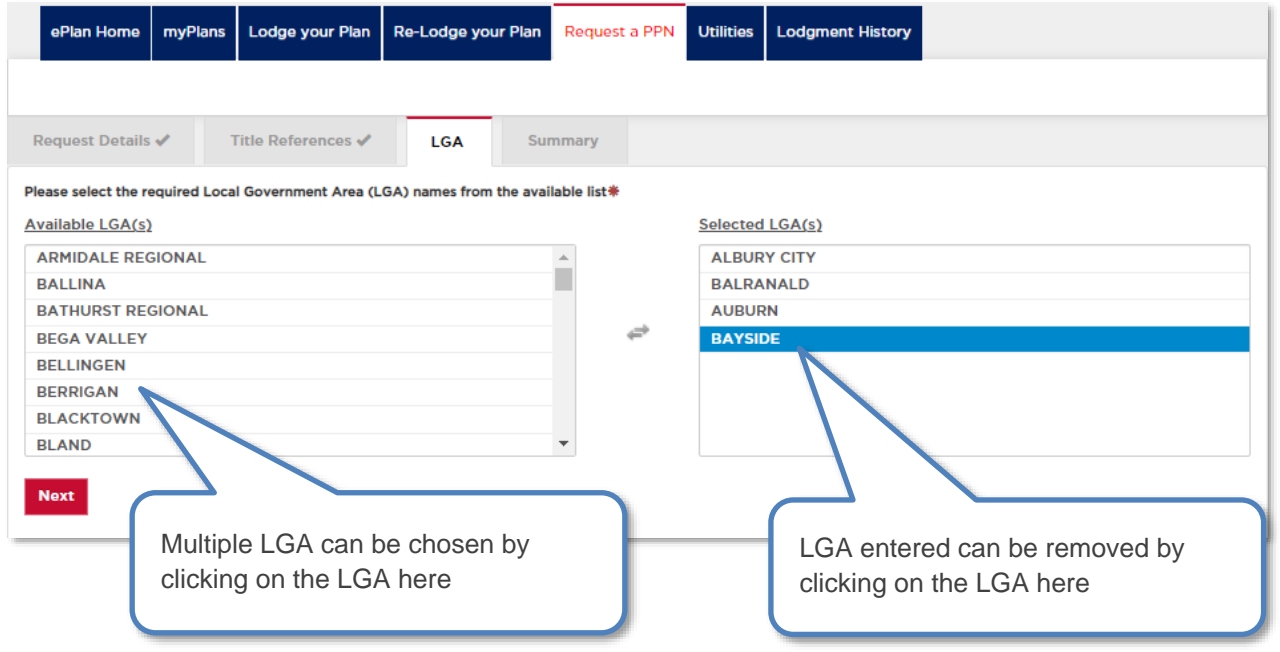

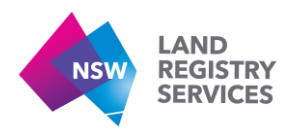

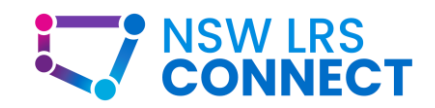

5. The final screen in the PPN creation process is the **Summary** Screen. This is the Summary of the details entered before the creation of the PPN. If any detail(s) are incorrect, you may go back and fix the incorrect detail(s). Once the PPN is generated, detail(s) can only be changed via request to the ePlan administrator via email at [eplan@nswlrs.com.au](mailto:eplan@nswlrs.com.au)

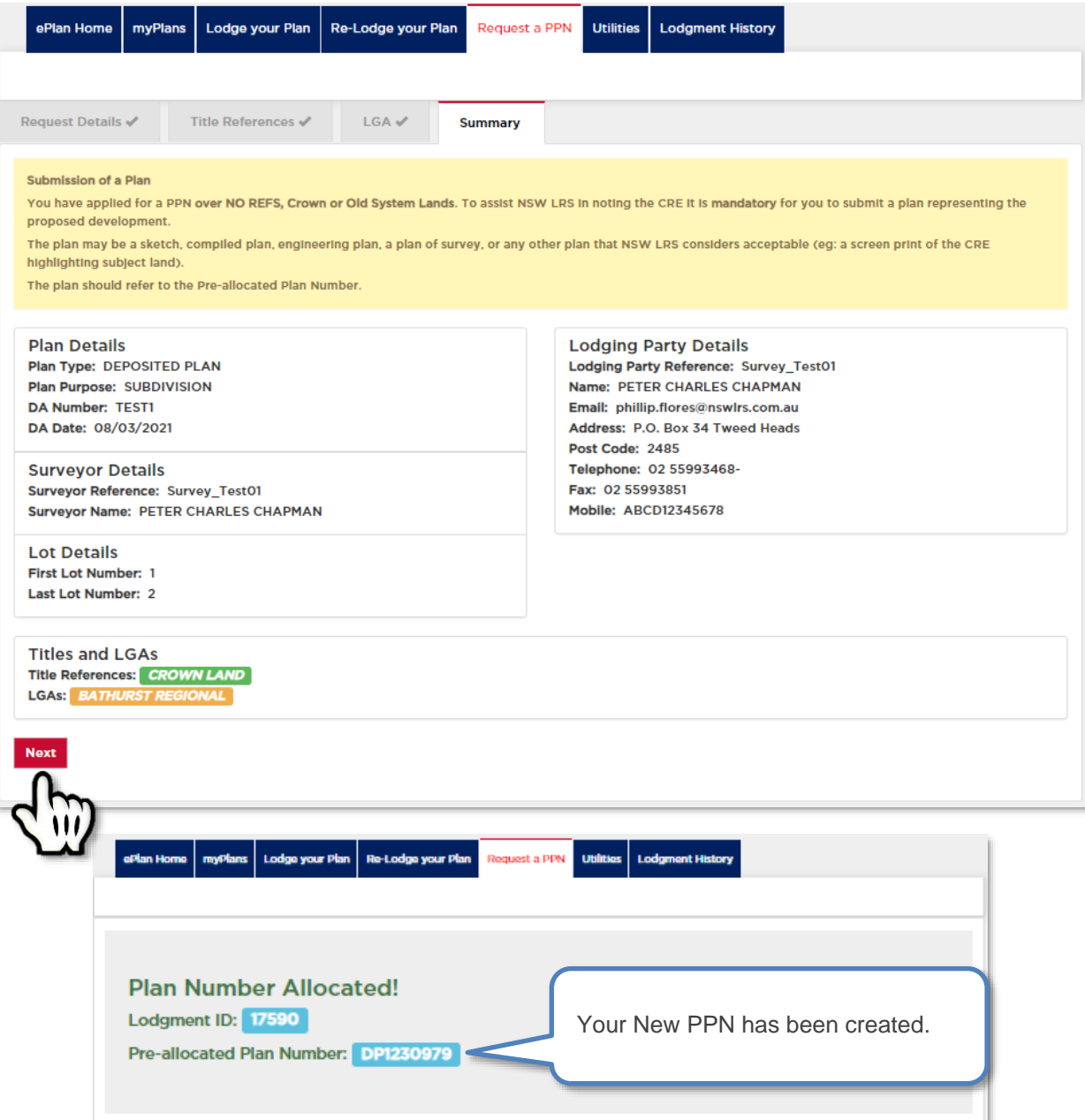

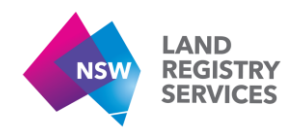

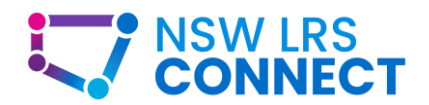

# <span id="page-19-0"></span>3. Creating a Workspace

A workspace will act as a central location for users to prepare, lodge and manage their documents submitted to NSW LRS for registration. The first release focuses on enabling preparation of digital plan forms with lodgment and case management to be released in future.

# <span id="page-19-1"></span>3.1. Building a new Workspace

#### Pre-requisites:

- You must have an account and be signed in before filling in the Deposited Plan Digital Admin Form. See the **Account Management** section of this guide for more info.
- You must have a PPN to begin building a workspace.

#### How to create a workspace

This is the NSW LRS Connect homepage. From here you can navigate to various functions via clicking on the tiles, in this instance you want to click on **Create a Workspace** tile**.**

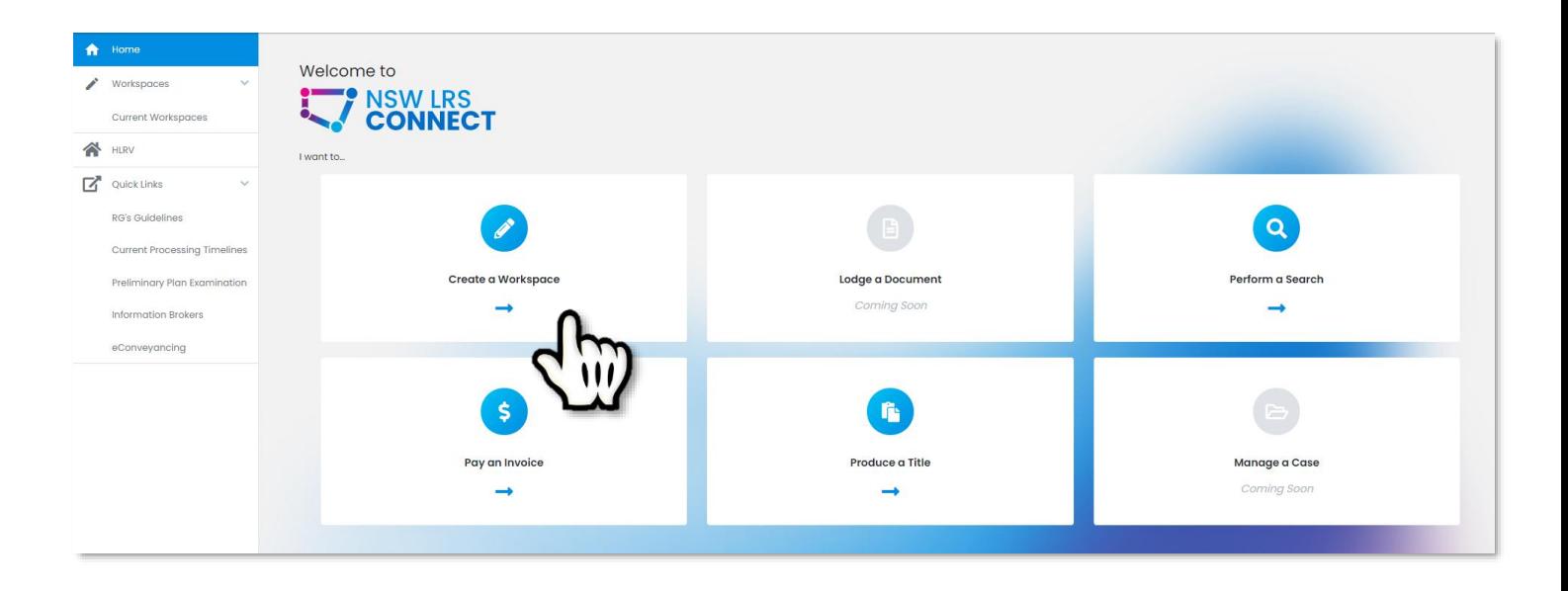

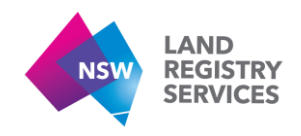

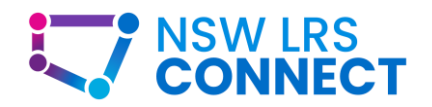

## Building a new Workspace

In this section you will begin building the fundamentals of your workspace, by giving it a unique name, selecting a plan number (from a pre-created PPN), entering your first and last lot numbers, seeing the title references associated with this plan and whether you need a Section 88b instrument or not.

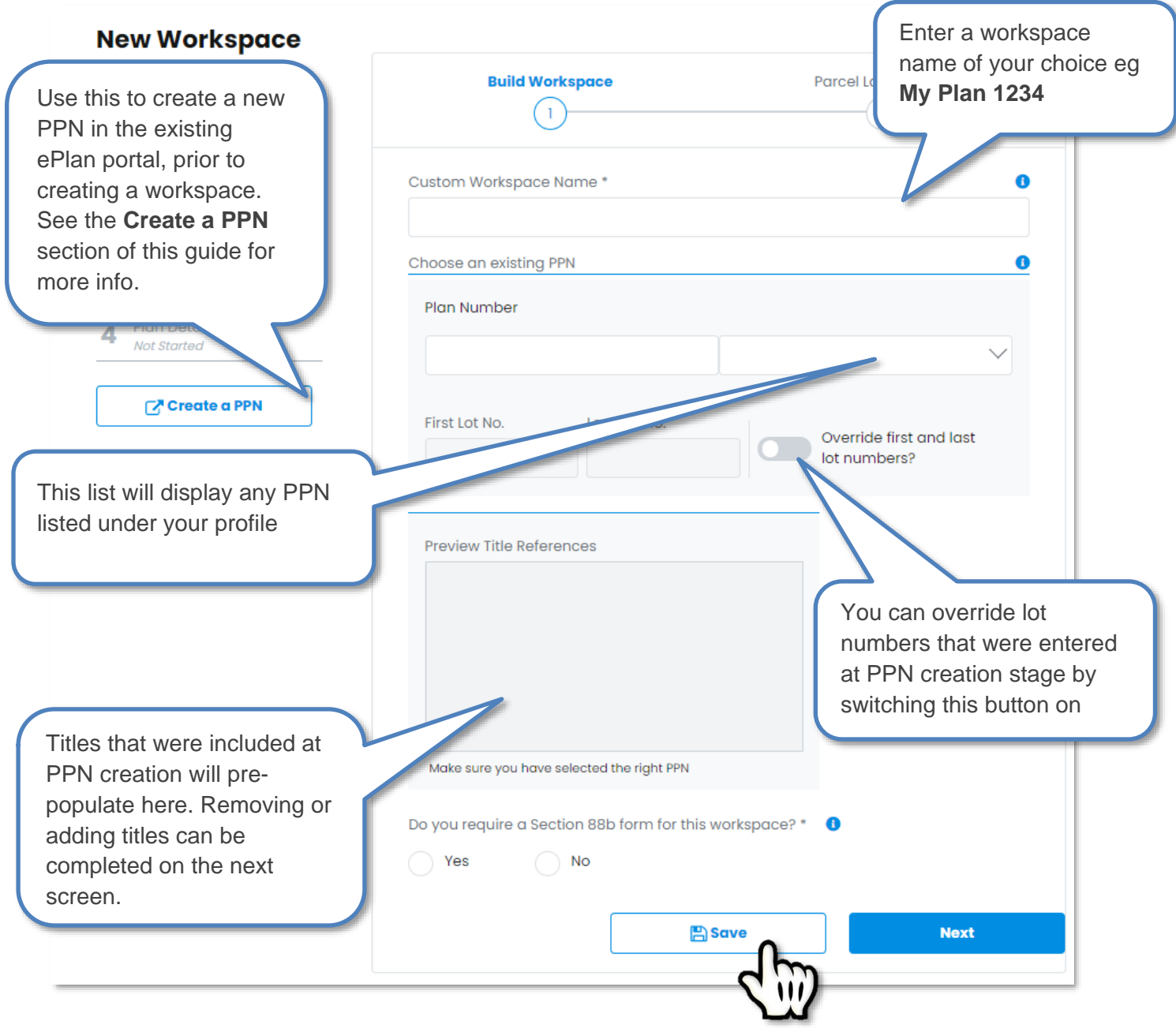

Once completed, click the **Save** button to save your progress.

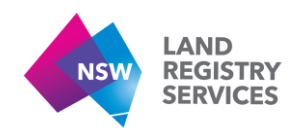

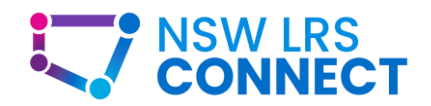

Once you click **Next**, you will receive a message to confirm all parts of the **Build Workspace** section have been completed correctly. *Please double check all info is correct as certain elements cannot be changed from this point.*

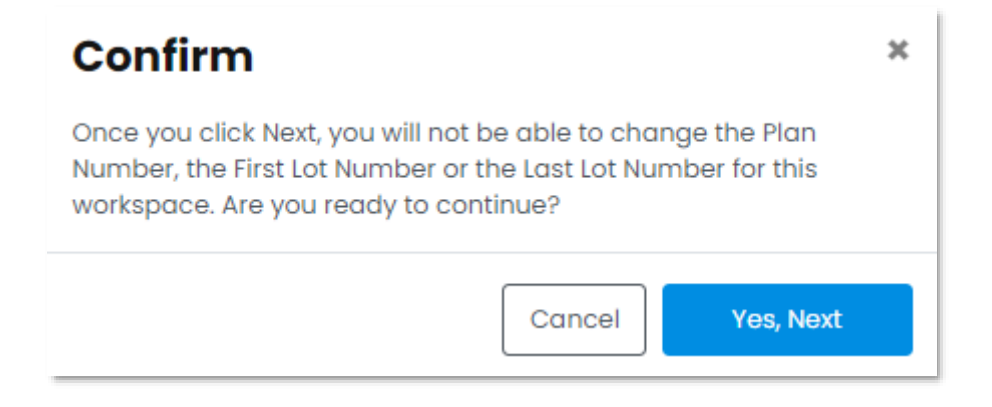

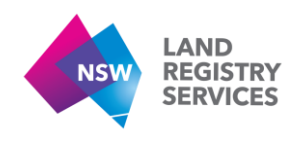

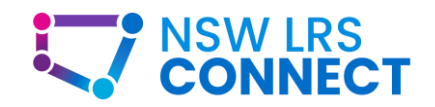

# <span id="page-22-0"></span>3.2. Parcel Land Details

The title references from your PPN will auto-populate here. The plan purpose you chose during PPN creation will show for all title references in this workspace. The  $\mathbb Z$  button to the left of the title reference can be clicked to open the details for this title reference.

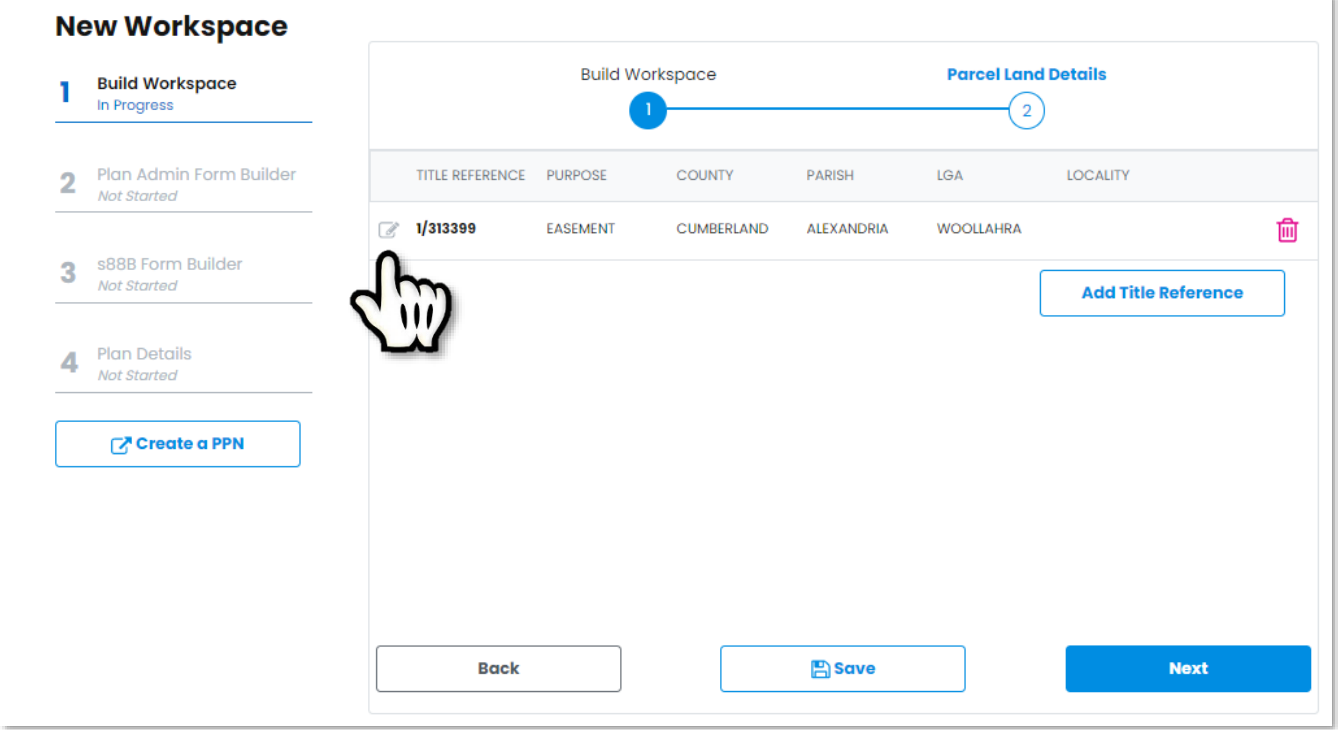

Clicking the **Purpose** drop down box will allow you to change the plan purpose of the respective title reference to either **Easement-burdened** (used when this title is not part of the main plan purpose, but an easement is affecting this title in the plan) or **Easement-benefited only** (used when this title is not part of the main plan purpose, but an easement is benefiting this title in the plan).

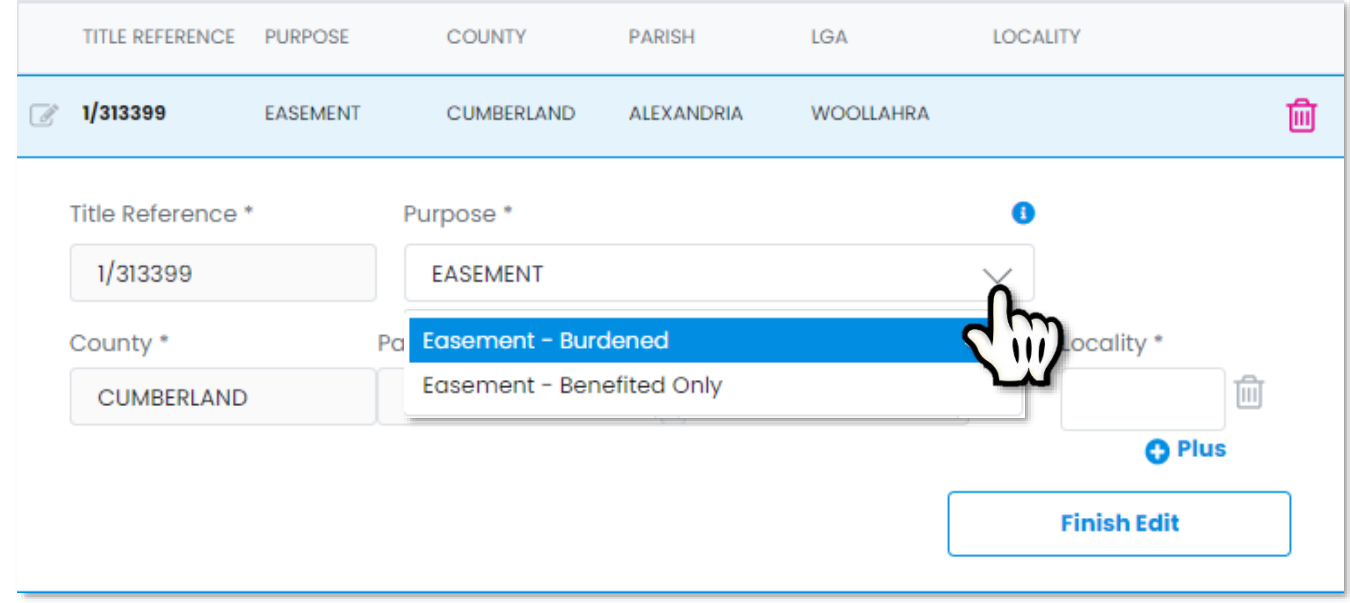

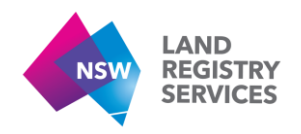

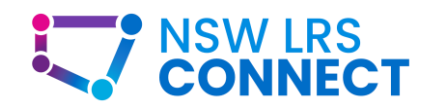

The County, Parish, LGA and Locality will pre-populate from any data that NSW LRS already has for each title reference which is part of the main plan purpose. If data is missing or incorrect, it is editable for you to enter the correct or missing data.

If you have made any changes to the details of a specific title listed e.g. you have updated the Locality, please make sure to click the **Finish Edit** button to confirm any changes.

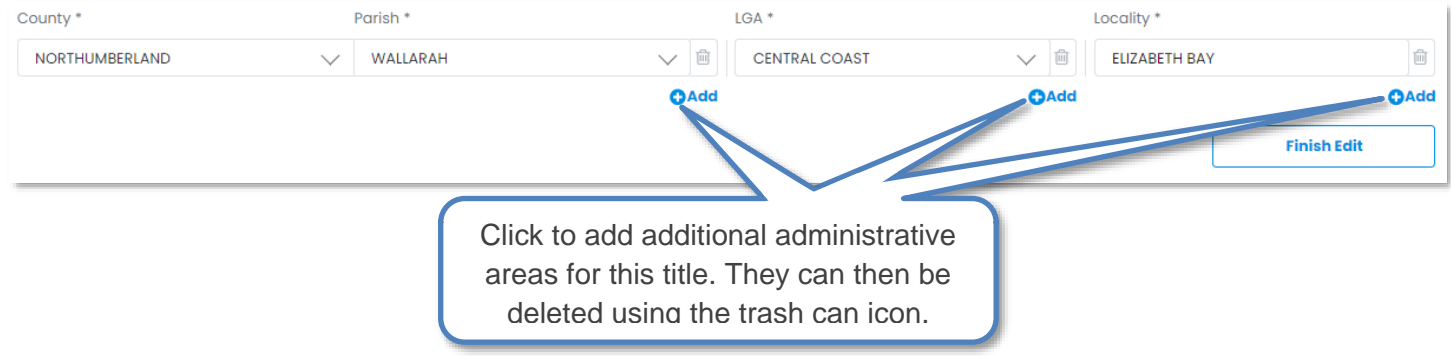

The trash can icon  $\frac{1}{10}$  to the right of each title reference can be used to delete any titles which are no longer required for this workspace.

When this section is complete, you can click **Save** to save your progress. At this point the Workspace creation is now complete and the workspace can be accessed again at any time from the **Current Workspaces** screen.

Clicking **Next** will allow you to move on to the **Plan Admin Form Builder** section of the workspace.

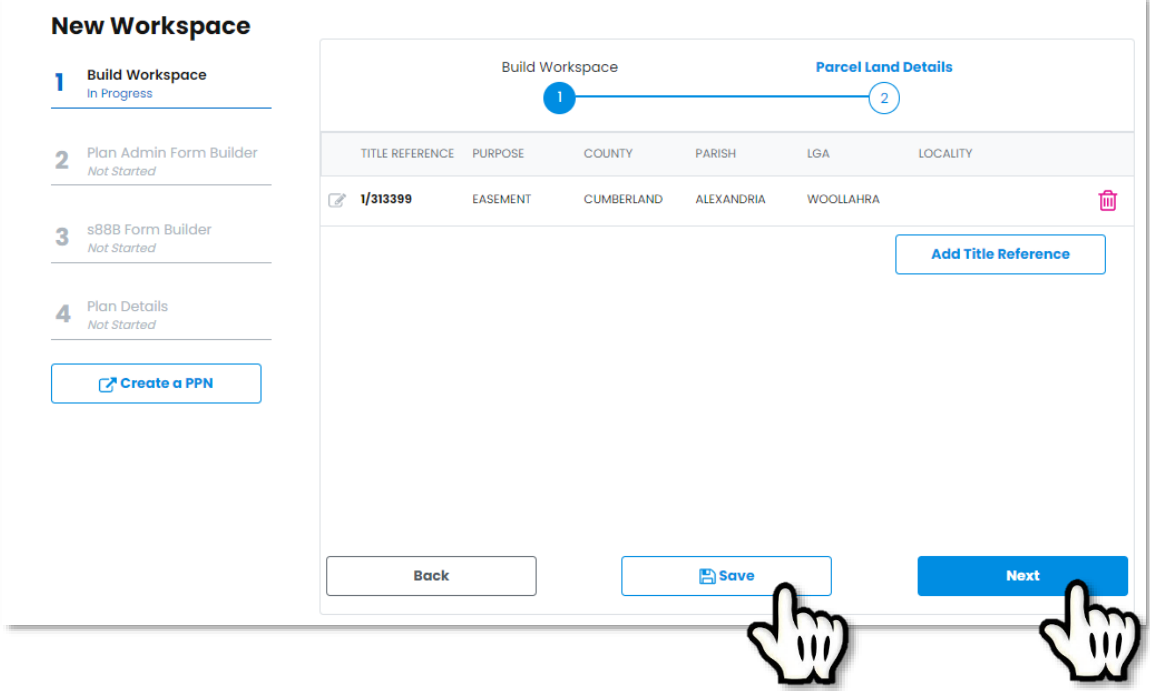

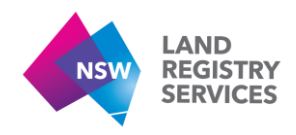

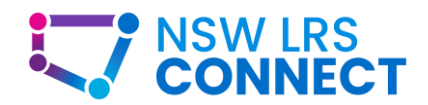

Your newly created workspace will be accessible from your **Current Workspaces** Screen in the main menu on the left. You will also be able to create more Workspaces by clicking the **Create New Workspace** button.

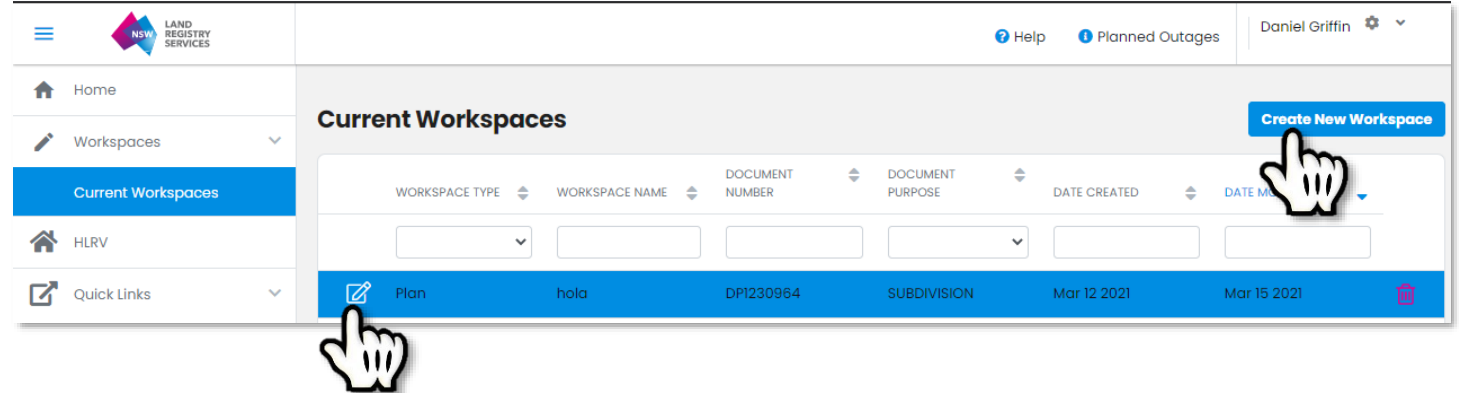

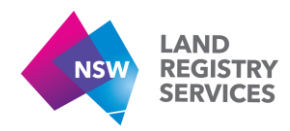

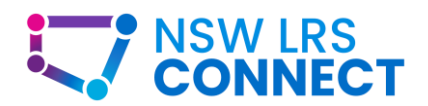

# <span id="page-25-0"></span>4. Deposited Plan Digital Admin Form

This guide provides instructions on how to use the Plan Admin Form Builder to create a Deposited Plan Administration sheet for your plan.

#### Pre-requisites:

- You must have an account and be signed in before filling in the Deposited Plan Digital Admin Form. See the **Account Management** section of this guide for more info.
- You must have a PPN Created before filling in the Deposited Plan Digital Admin Form. See the **Create a PPN** section of this guide for more info.
- You must create a workspace before filling in the Deposited Plan Digital Admin Form. See the **Create a workspace** section of this guide for more info.

#### **Plan Information** Signatures Dedications Summary  $\overline{2}$  $3)$  $\overline{4}$ Name of company and/or ame and/or Address \* Compar address you would like to appear on the survey certificateDate of Survey/Compilation \* Urban/Rural\* 雦 Select Select if the plan is an urban or rural survey Survey Completion \* Datum Line\* **O** Survey Add the datum terminal Partial Survey identifier tags eg. A-B or X-Y Compilation Are valid street addresses available? \*  $\bigcirc$  Yes  $\bigcirc$  No **Rack A** Save **Next**

## <span id="page-25-1"></span>4.1. Plan Information

#### **Deposited Plan Administration Smart Form**

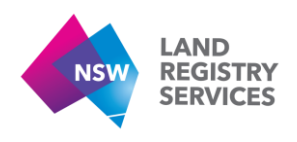

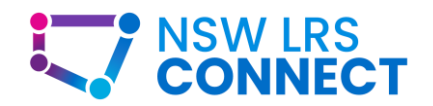

## 4.1.1. Survey Completion

The Survey Completion panel will give you three options, being **Survey**, **Partial Survey** and **Compiled**. Please choose the appropriate option related to your plan and complete all fields.

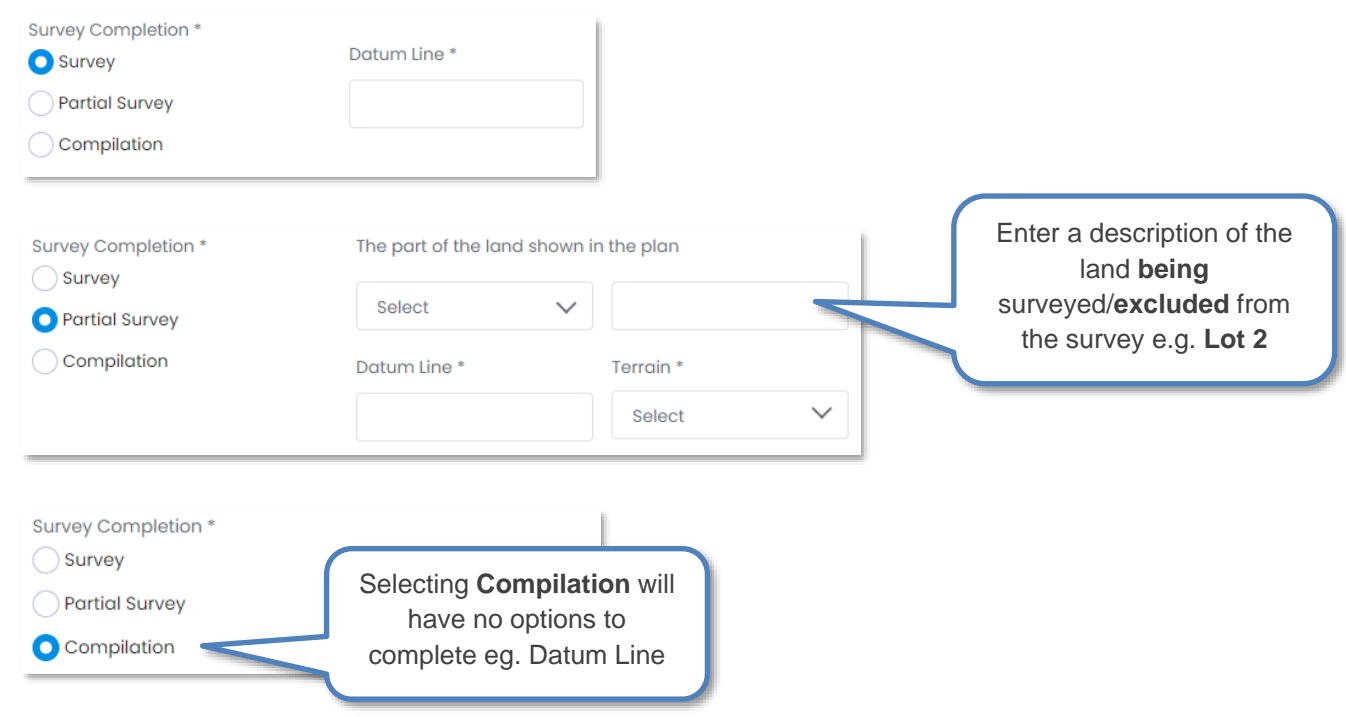

## 4.1.2. Are valid street addresses available?

Select either **Yes** or **No** if your lots currently have valid street addresses associated with them at the time of lodgment. If Yes is selected, street address input fields will appear as per the image below with lot numbers pre-populated.

If No is selected, a statement will be rendered on the Digital Form "*Street addresses for all lots are not available*".

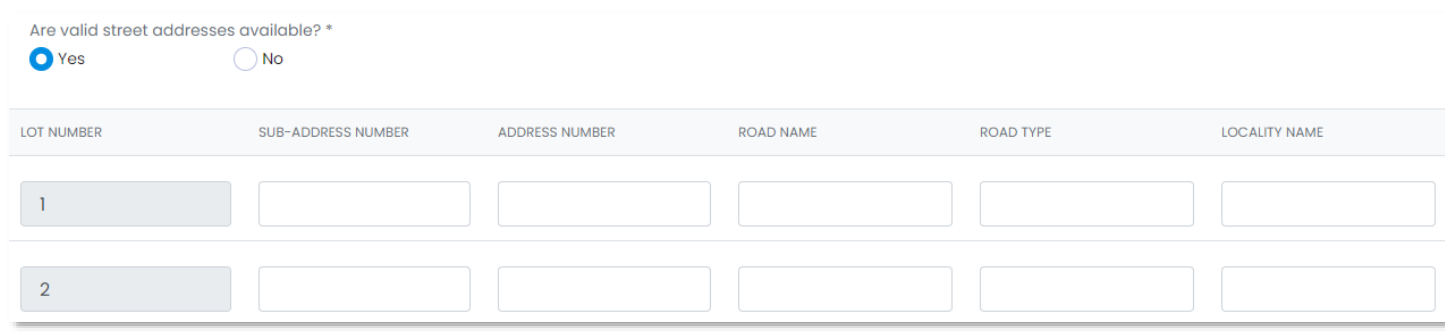

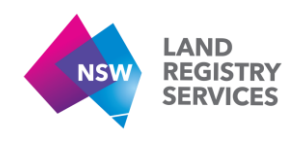

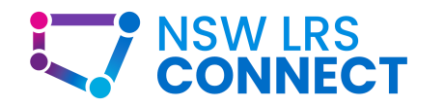

# <span id="page-27-0"></span>4.2. Plans Used/Dedications

On this screen, enter the plan numbers used for the preparation of your plan in the sections provided.

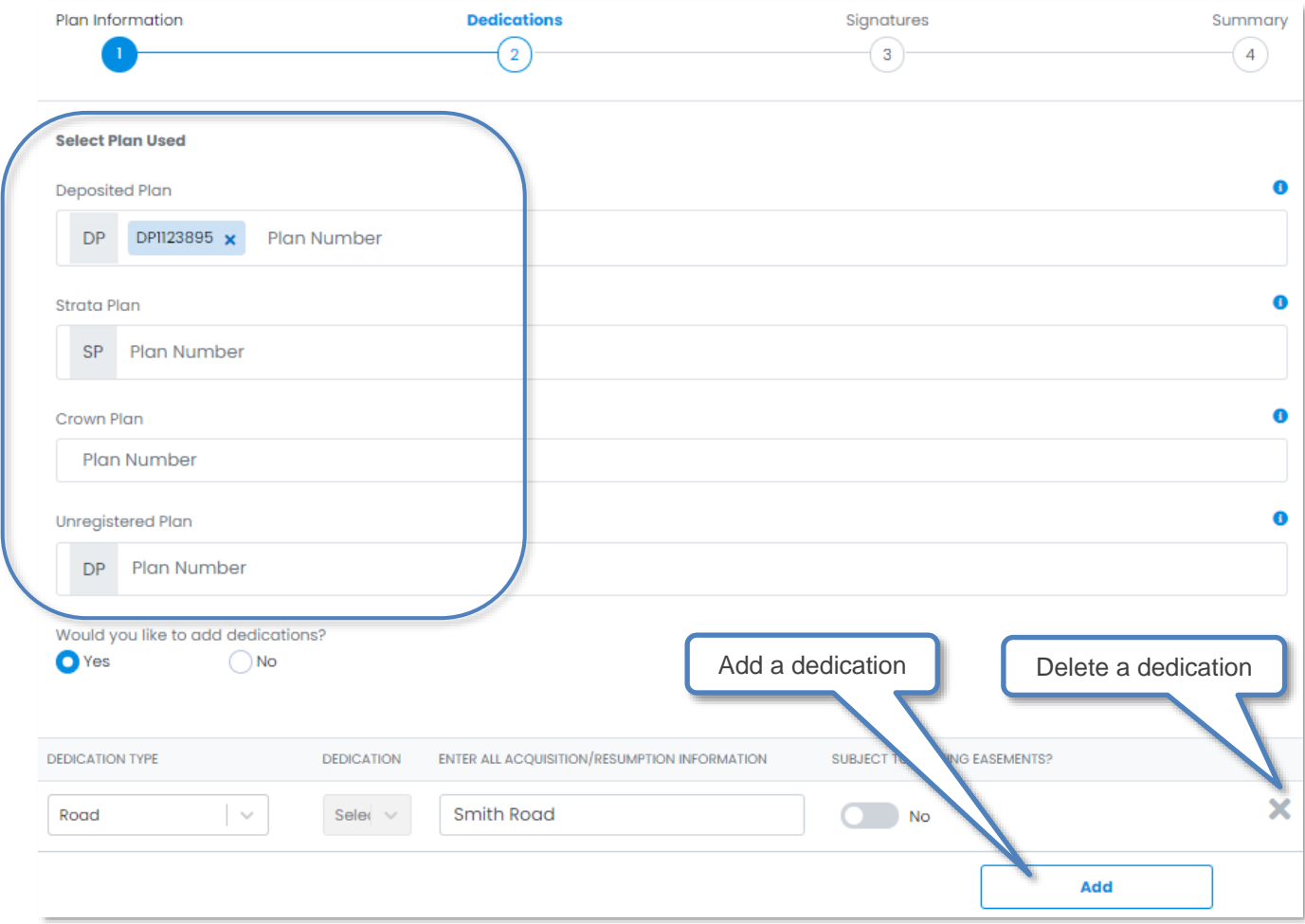

## 4.2.1. Would you like to add dedications?

Selecting **Yes** will give you multiple dedication options in the *Dedication Type* drop down box. Selecting **Road** will provide a free text box to enter the road dedication statement, whilst selecting any of **Public Reserve, Drainage Reserve** or **Temporary Road** will require you to select a lot number that is being dedicated.

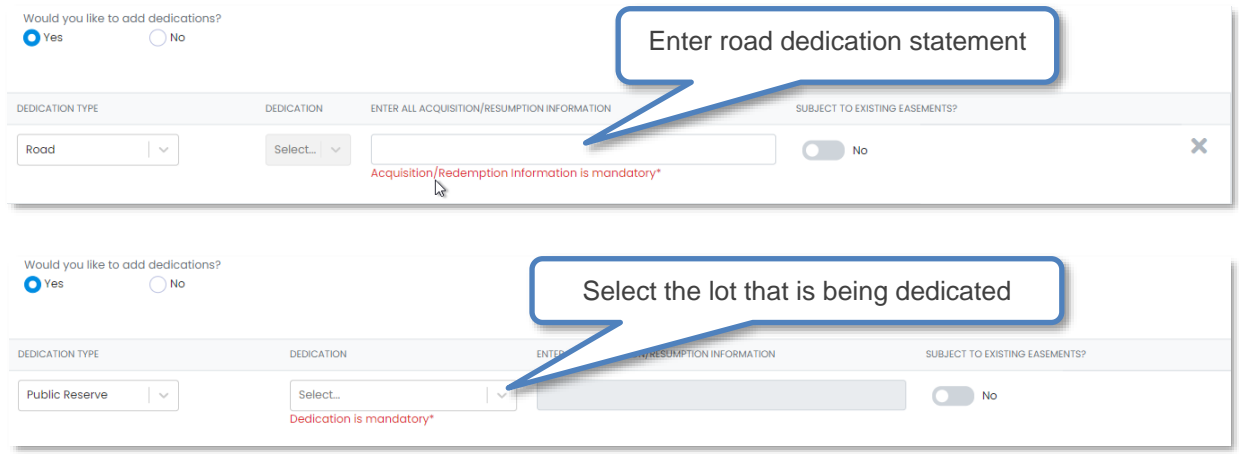

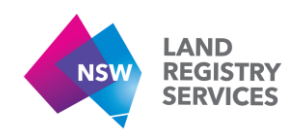

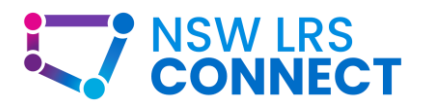

## 4.2.2. Road subject to existing easements?

If a road is subject to existing easements, then click the toggle to **Yes** and then add the easement description in the free text field provided.

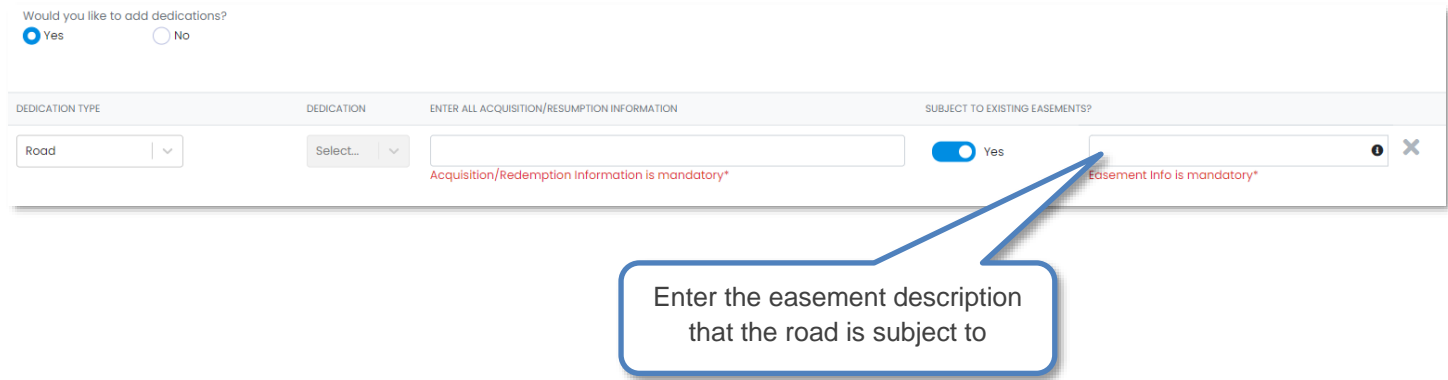

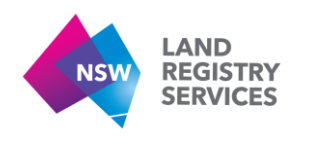

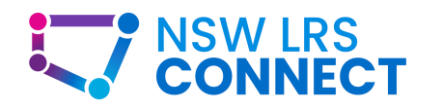

# <span id="page-29-0"></span>4.3. Signatures

On the signatures screen, Click the **+/-** buttons to add or delete signature pages as needed. You can also type the number required into the number fields.

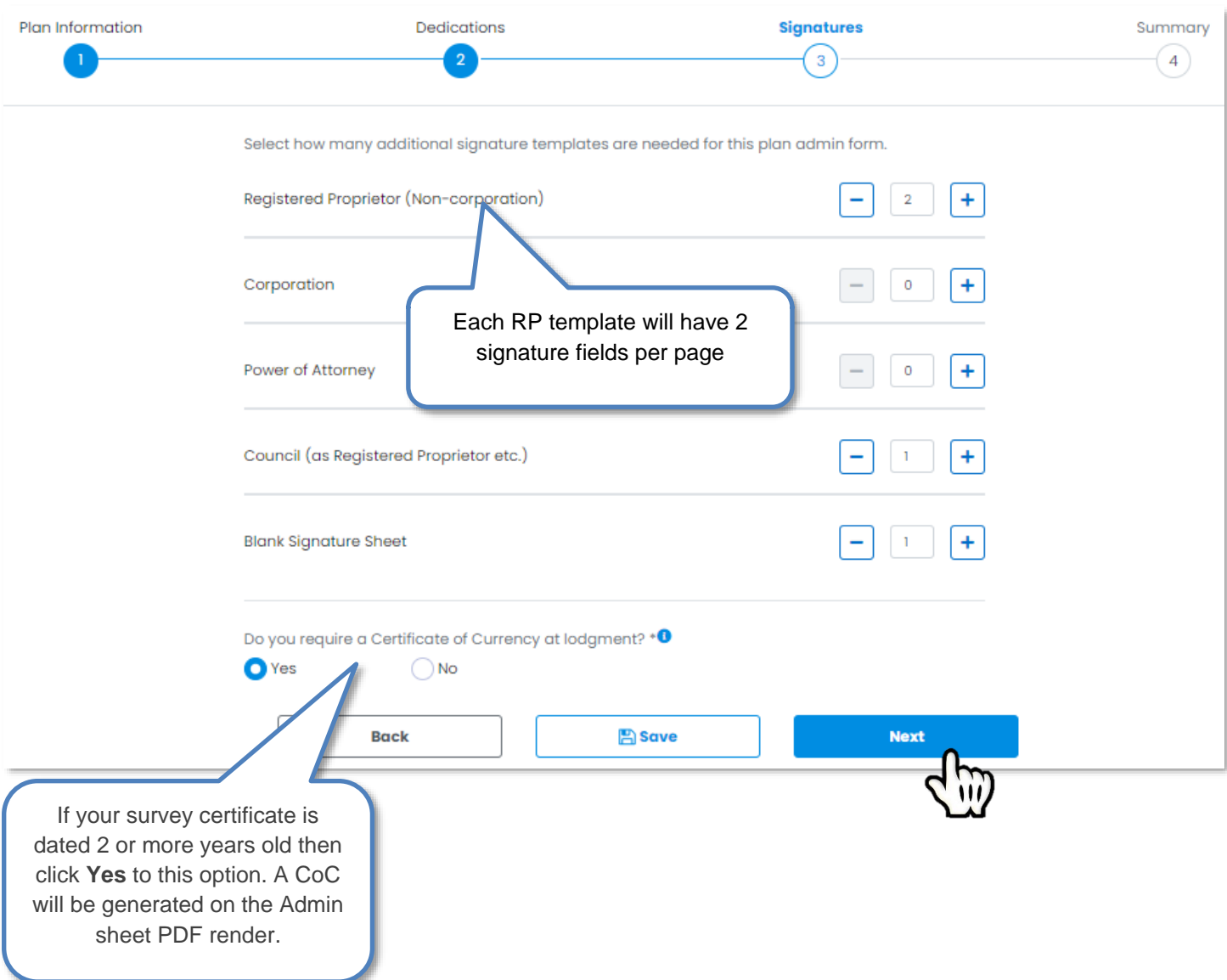

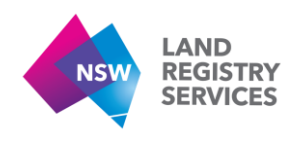

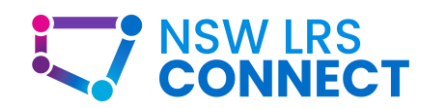

# <span id="page-30-0"></span>4.4. Summary

On the Summary Screen, ensure that all details are populated correctly. You can then click the **Download** button to save a copy of the pre-populated form with all the required signature pages.

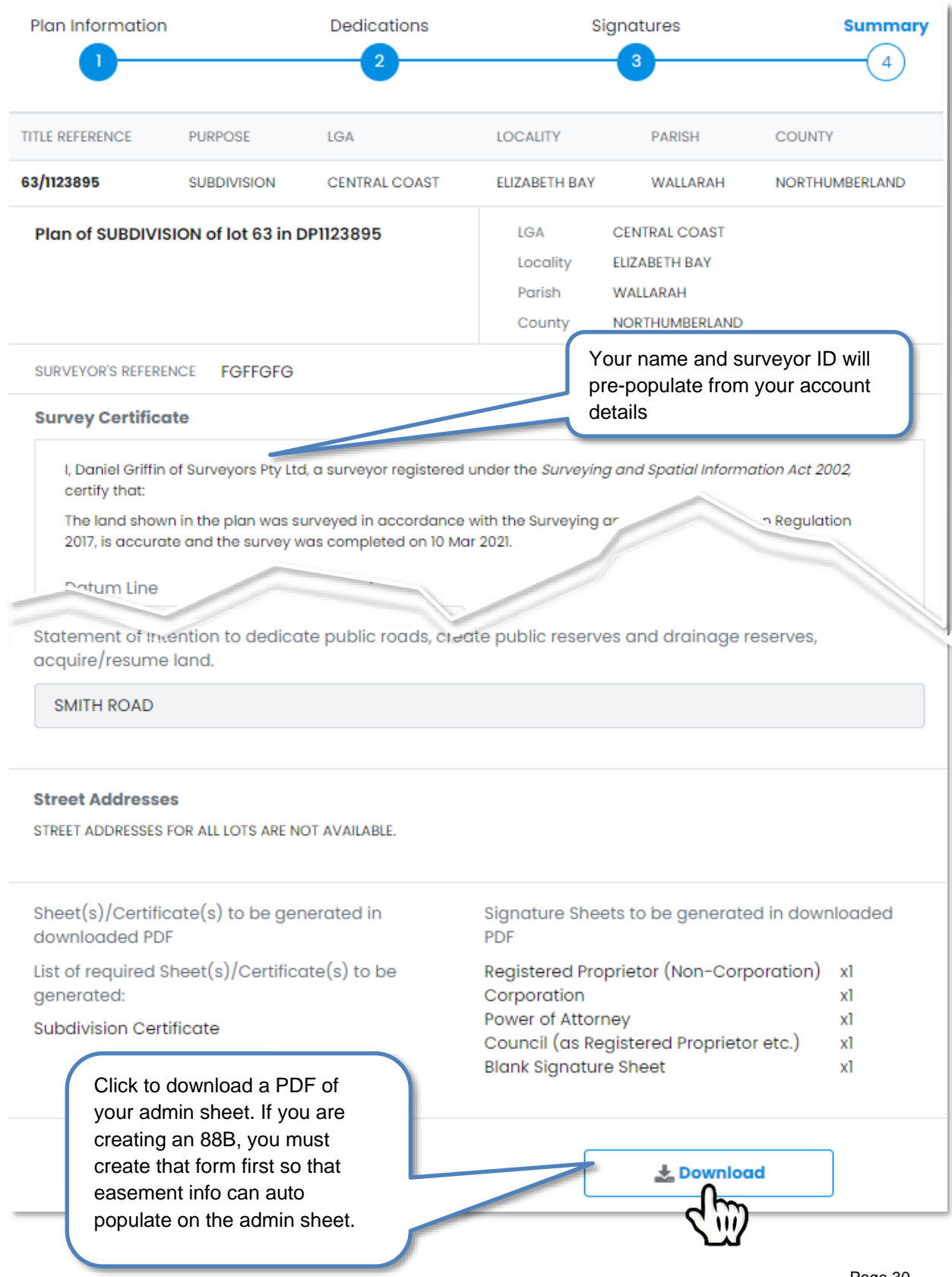

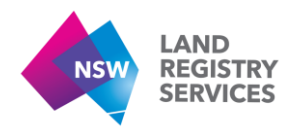

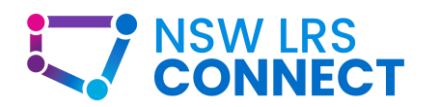

Ì.

# <span id="page-31-0"></span>5. Strata Plan Digital Admin Form

This guide provides instructions on how to use the Plan Admin Form Builder to create a Strata Plan Administration sheet for your plan.

#### Pre-requisites:

- You must have an account and be signed in before filling in the Strata Plan Digital Admin Form. See the **Account Management** section of this guide for more info.
- You must have a PPN Created before filling in the Strata Plan Digital Admin Form. See the **Create a PPN** section of this guide for more info.
- You must create a workspace before filling in the Strata Plan Digital Admin Form. See the **Create a workspace** section of this guide for more info.

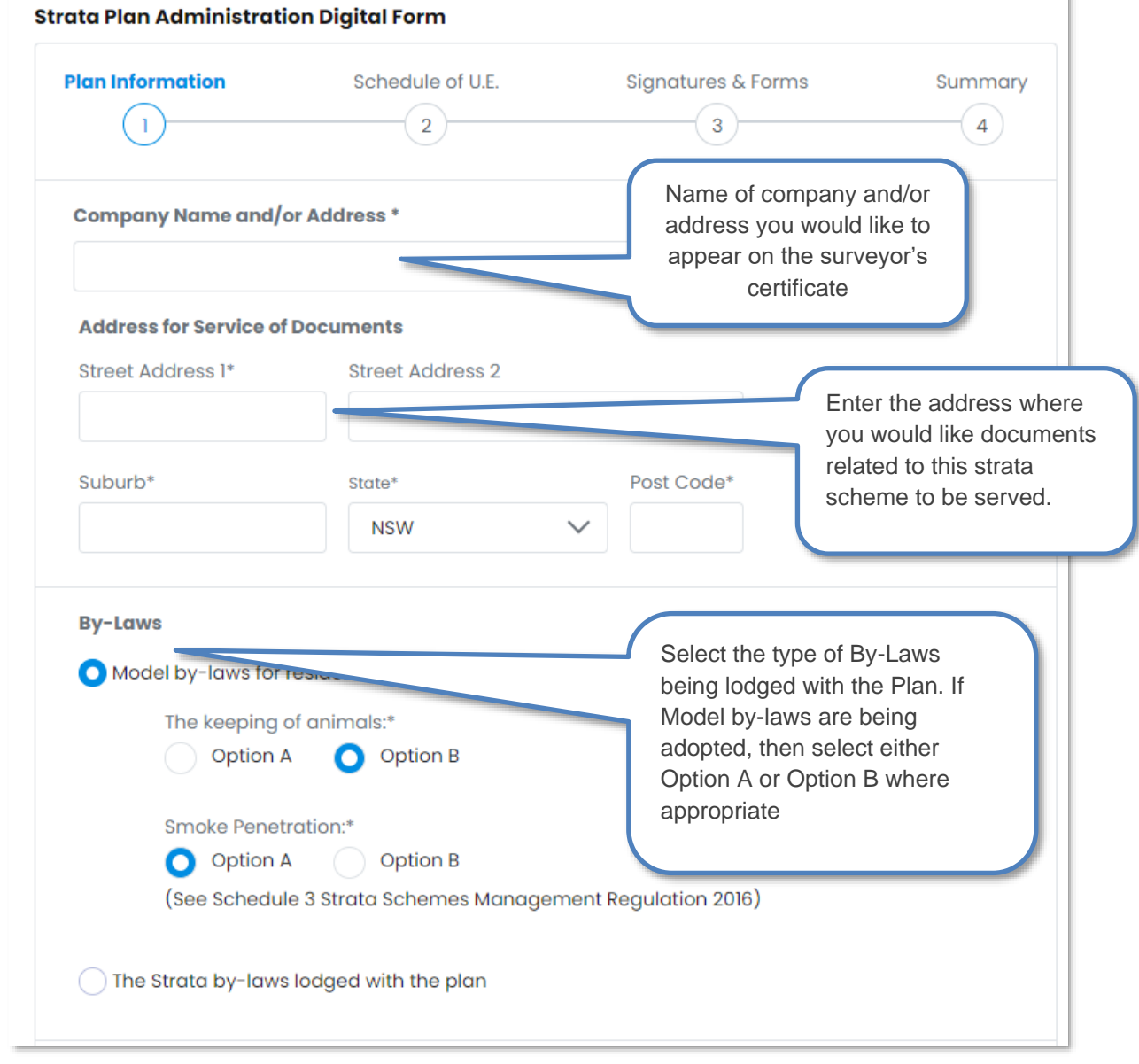

# <span id="page-31-1"></span>5.1. Plan Information

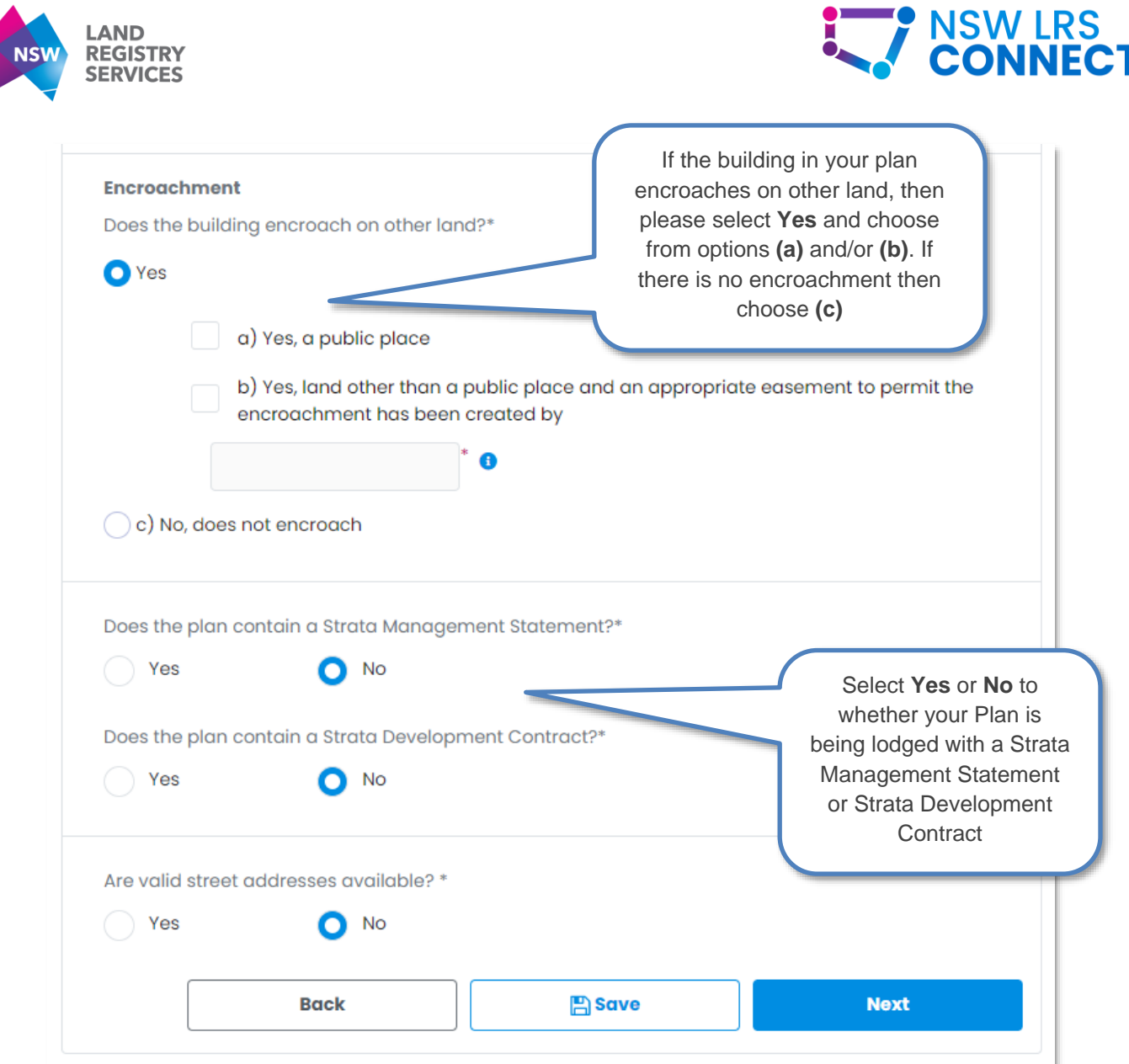

#### 5.1.1. Are valid street addresses available?

Select either **Yes** or **No** if your lots currently have valid street addresses associated with them at the time of lodgment. If Yes is selected, street address input fields will appear as per the image below with lot numbers pre-populated.

If No is selected, a statement will be rendered on the Digital Form "*Street addresses for all lots are not available"*.

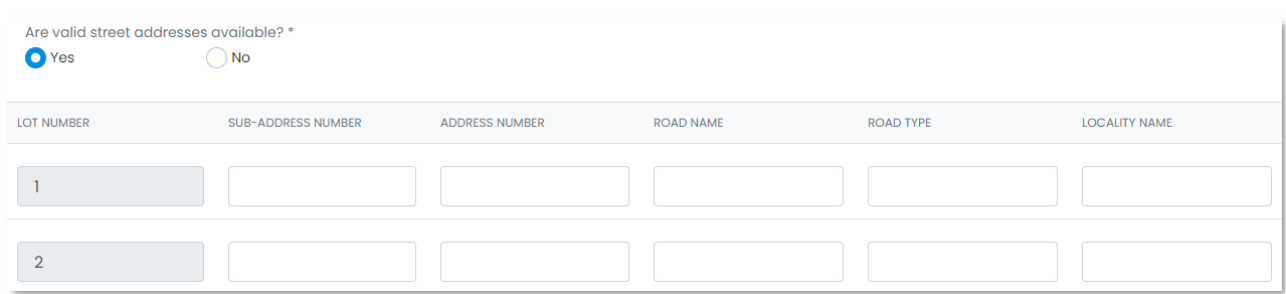

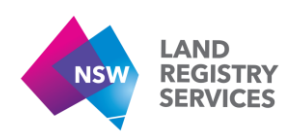

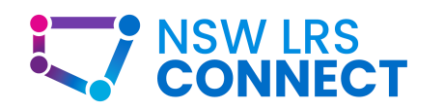

# <span id="page-33-0"></span>5.2. Schedule of Unit Entitlements

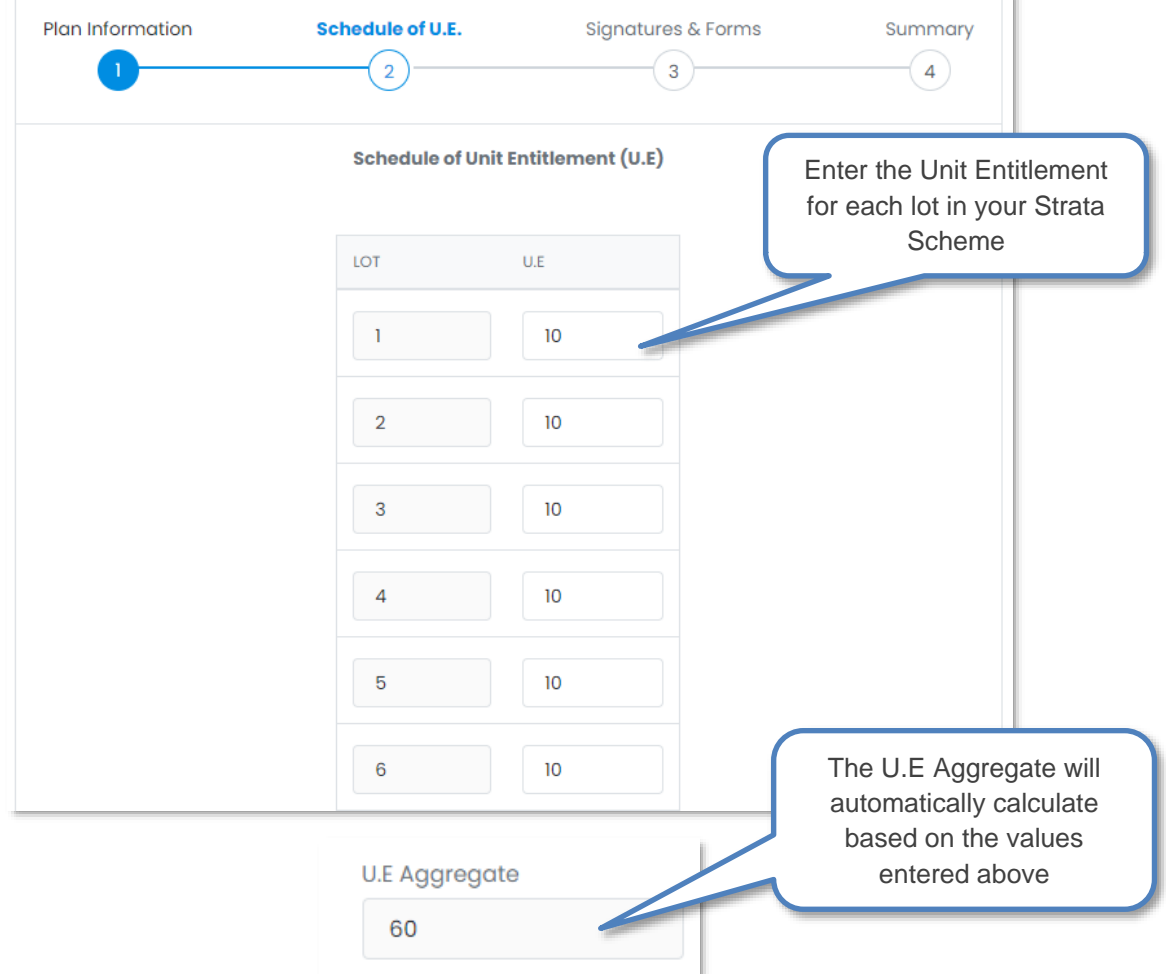

## 5.2.1. Subdividing a development lot

If you are completing an Admin sheet for a subdivision of a strata plan, you will be asked if you are subdividing a development lot(s) with your plan.

Selecting **Yes** will display only the new lots being subdivided from the development lot.

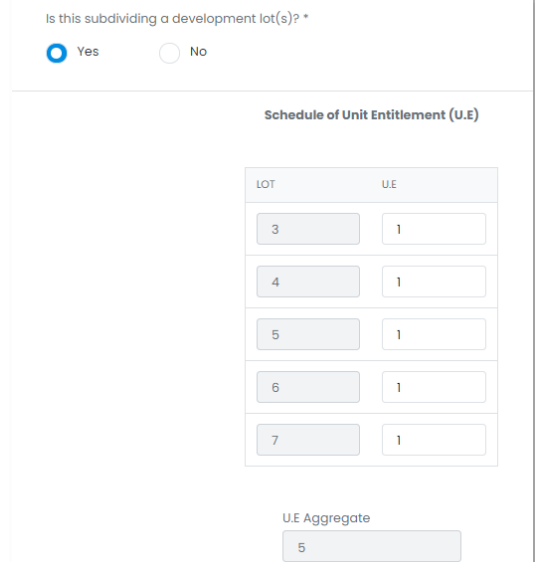

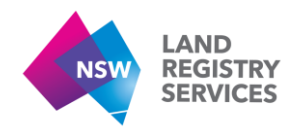

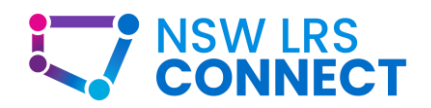

Selecting **No** will display the U.E for a regular strata subdivision, initially showing the new lots you will be creating. You will need to click the **Add Row** button, which will create new rows at the *top* of the U.E table, which you can then enter in any current strata lots that are going to remain in the scheme.

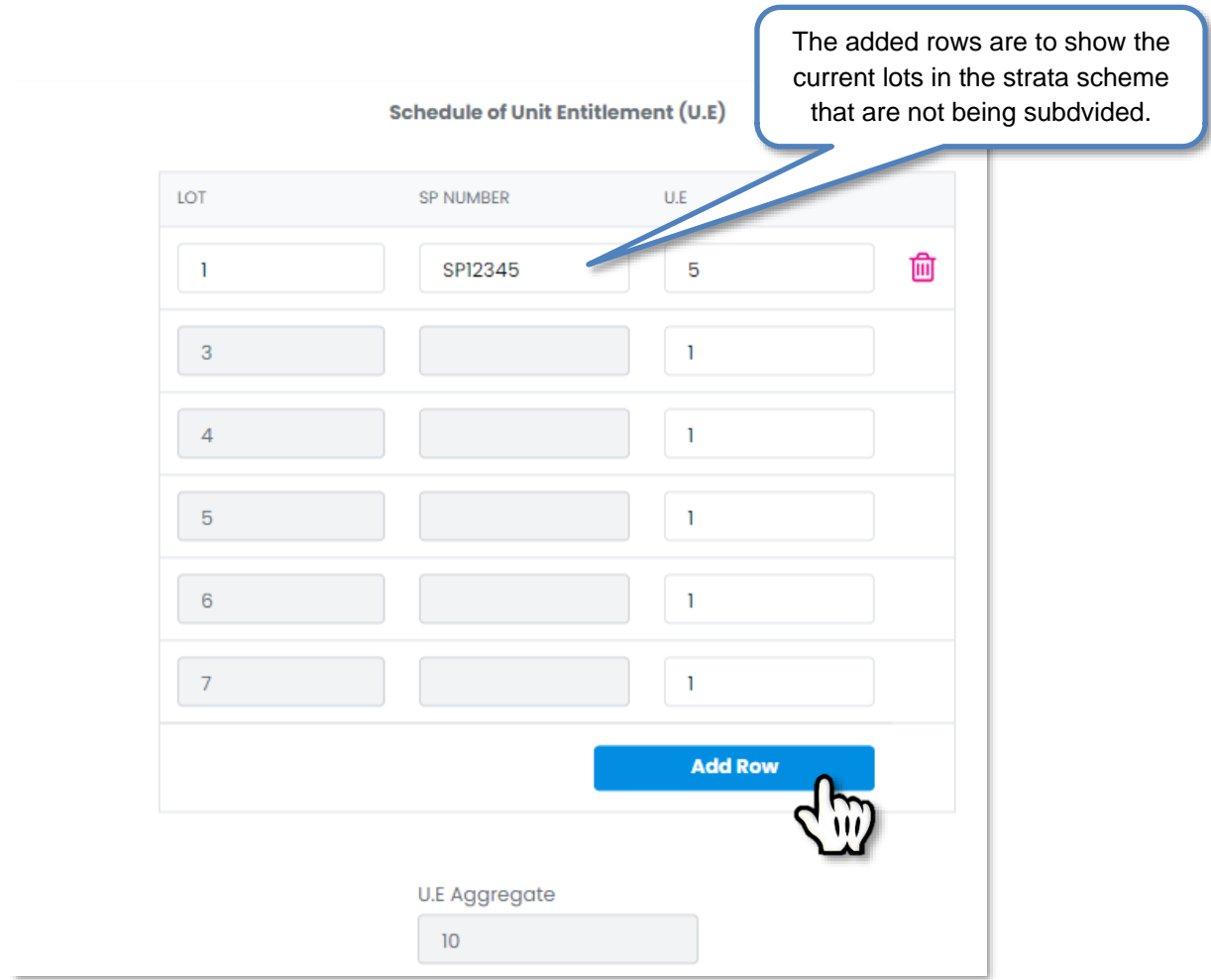

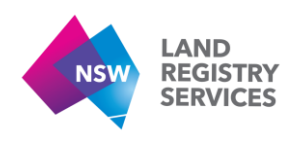

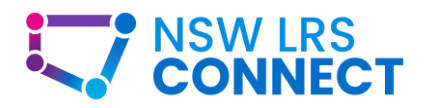

# 5.3. Signatures & Forms

<span id="page-35-0"></span>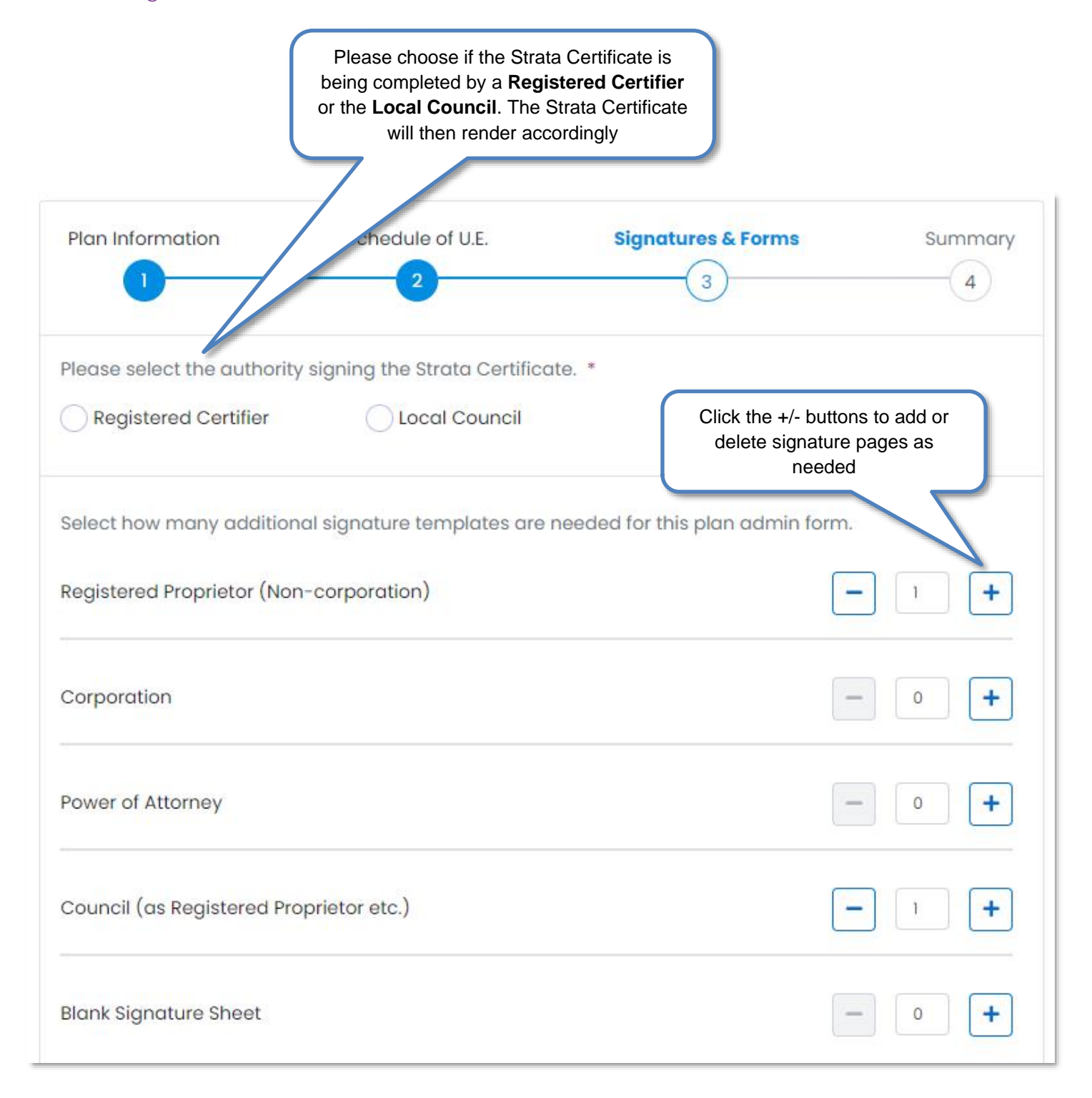

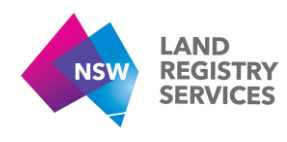

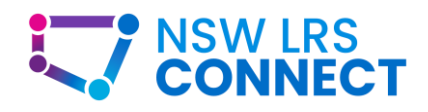

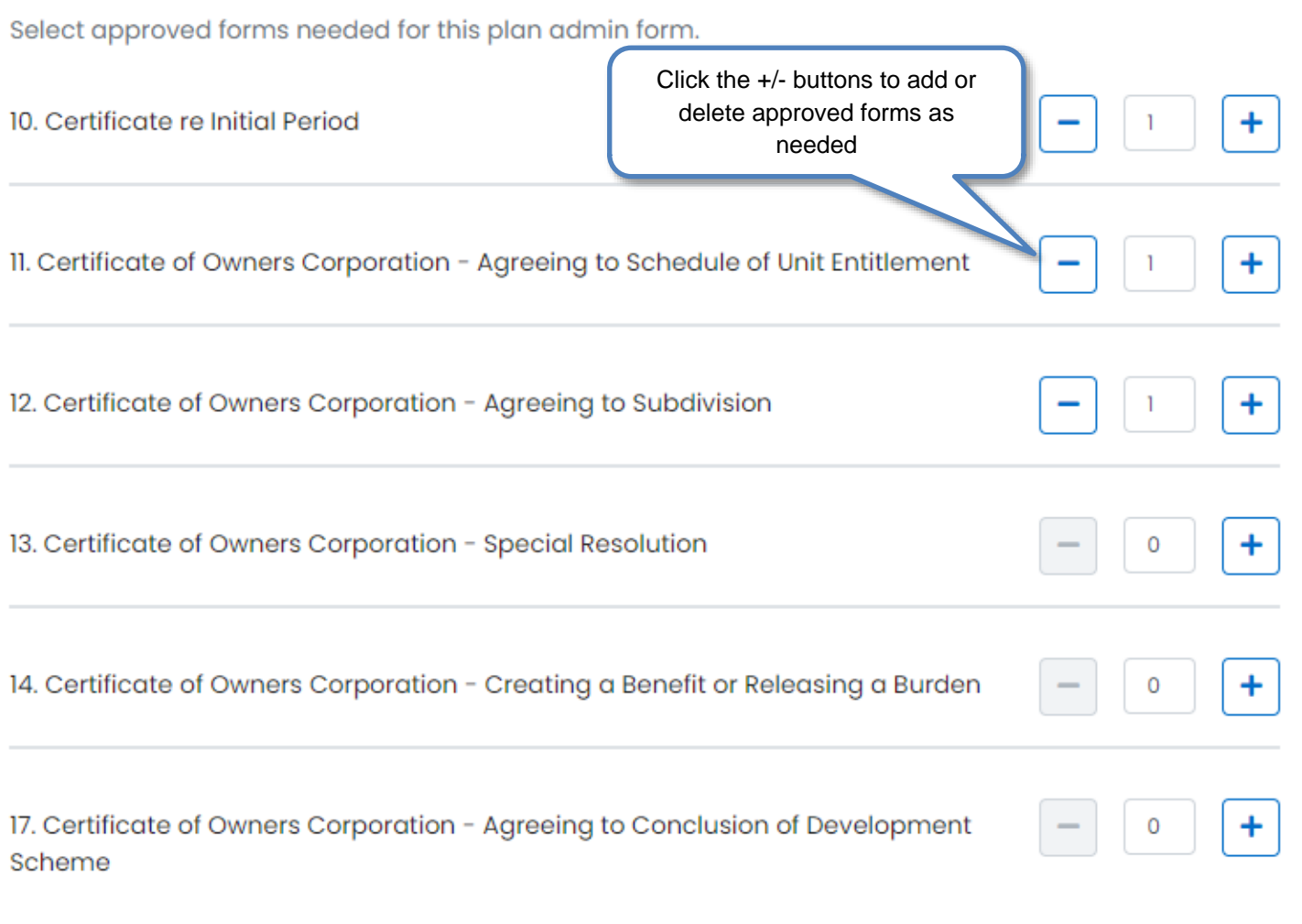

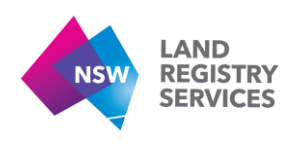

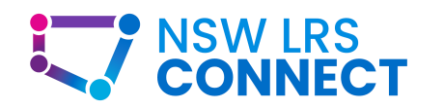

# <span id="page-37-0"></span>5.4. Summary

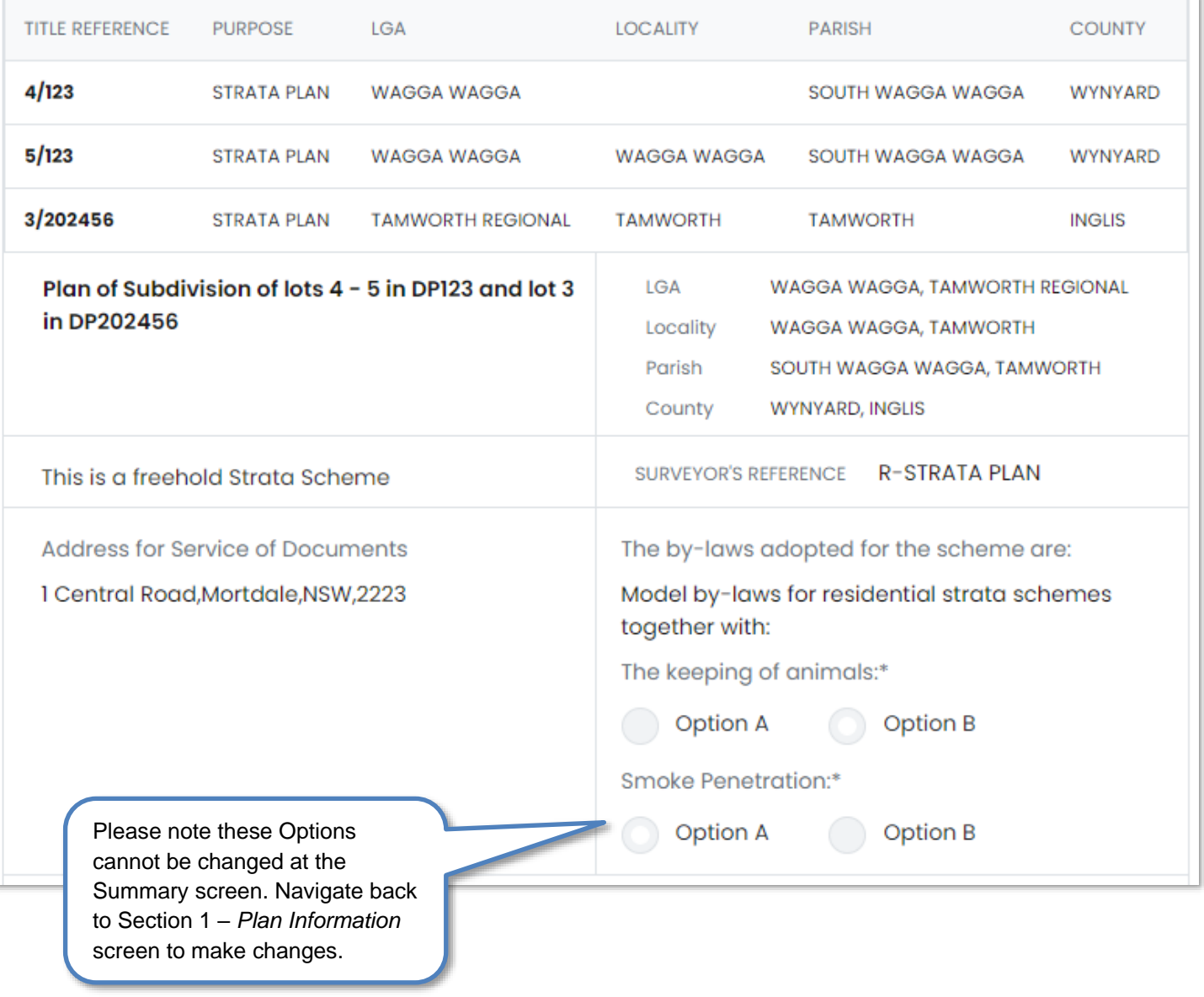

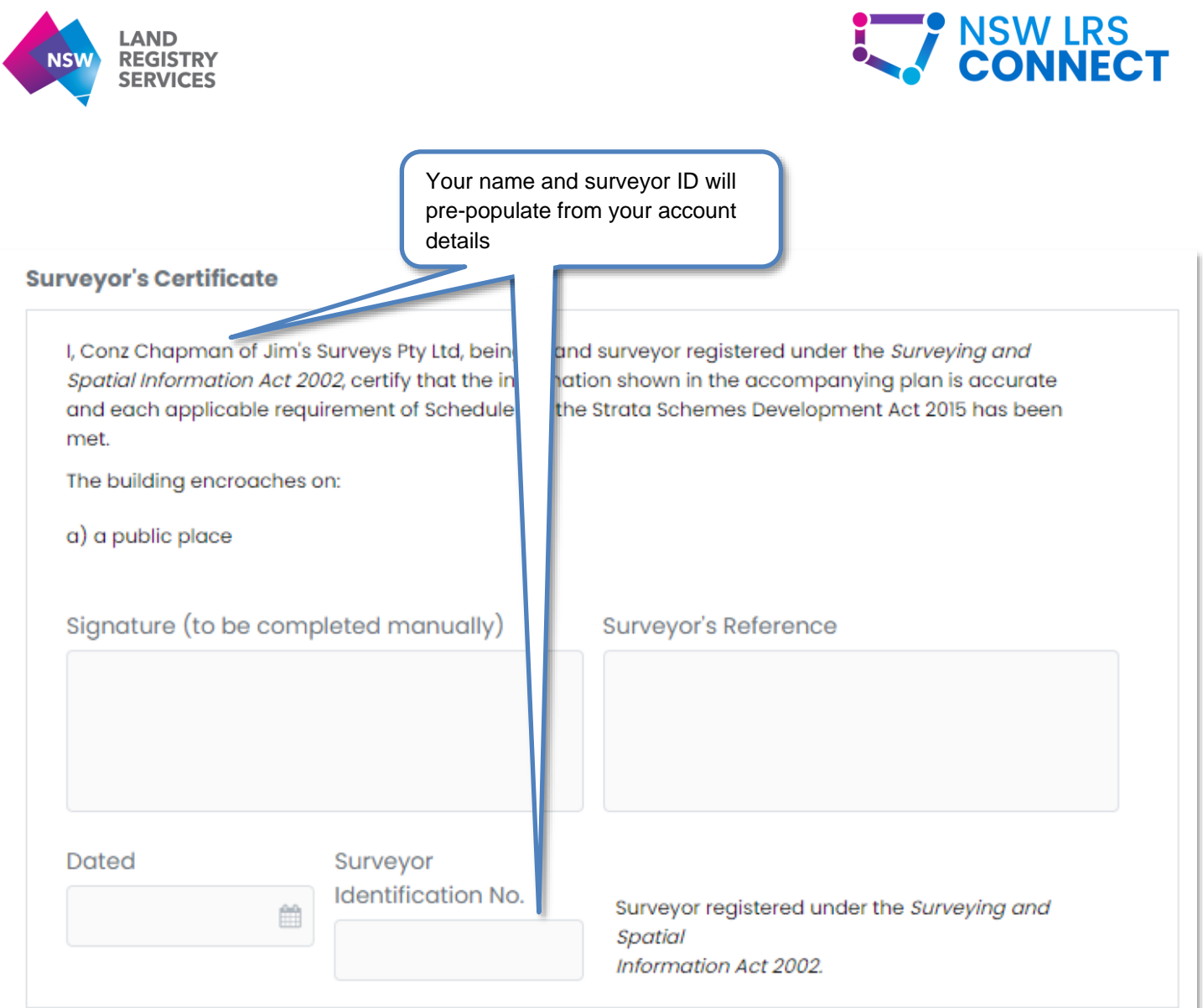

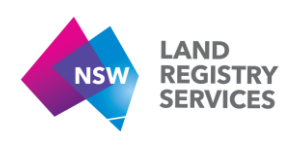

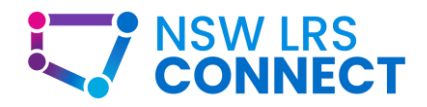

#### Schedule of Unit Entitlement (U.E)

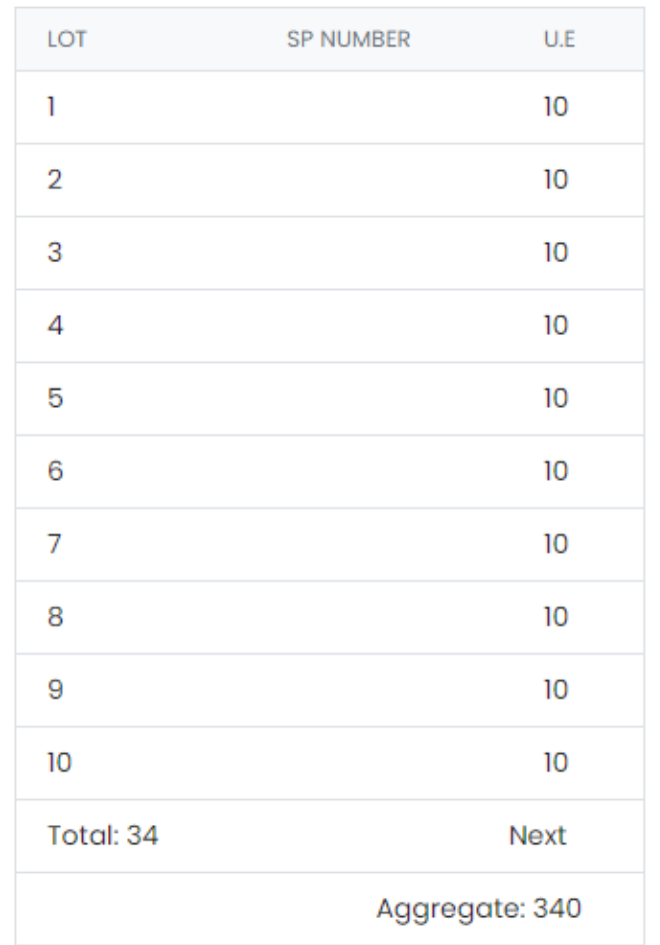

Sheet(s)/Certificate(s) to be generated in downloaded PDF

Strata Certificate **Valuer Certificate** 

Signature Sheets to be generated in downloaded PDF

Registered Proprietor (Non-Corporation) x1 Council (as Registered Proprietor etc.)  $x1$ 

Approved Form Sheets to be generated in downloaded PDF

Approved Form 10 x1 Approved Form 11 x1 Approved Form 12 x1

> Signature and Approved form Sheets to be generated are based on the values entered in Section 3 – *Signatures & Forms* screen.

#### **Strata Management**

This Plan contains a Strata Management Statement.

This Plan contains a Strata Contract Statement.

#### **Street Addresses**

STREET ADDRESSES FOR ALL LOTS ARE NOT AVAILABLE.

Click here to download a PDF of your admin sheet . If you are creating an 88B, you must create that form first so that easement info can auto populate on the admin sheet.

 $\frac{1}{2}$  Download

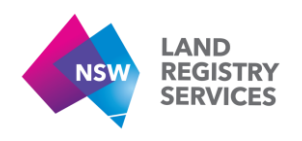

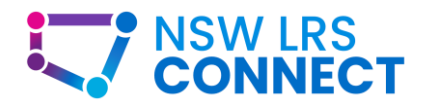

# <span id="page-40-0"></span>5.5. Rendered PDF

Clicking the **Download** button in the summary screen will provide you with a rendered PDF of your administration sheet. Certain parts of the document will still need to be completed like free text boxes, signatures fields and striking through certain information that does not apply to your plan. See the Strata Certificate below for an example.

j.

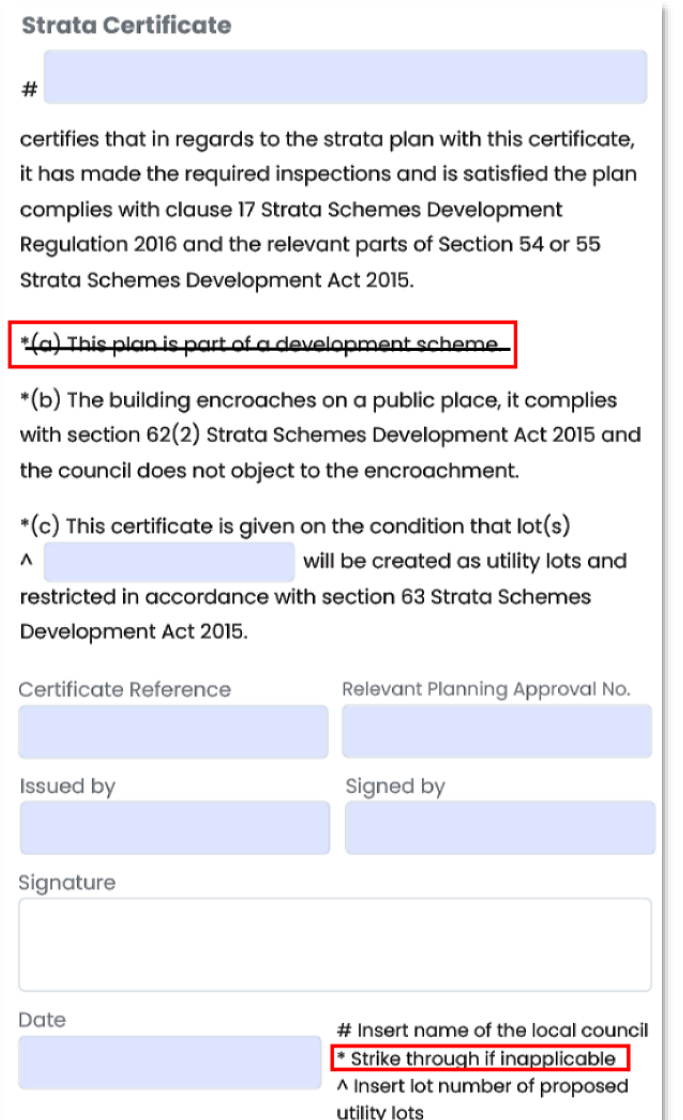

The surveyor's reference on the downloaded PDF form cannot be altered by end users. If the surveyor's reference needs to be amended, please contact **DigitalPlans@nswlrs.com.au** 

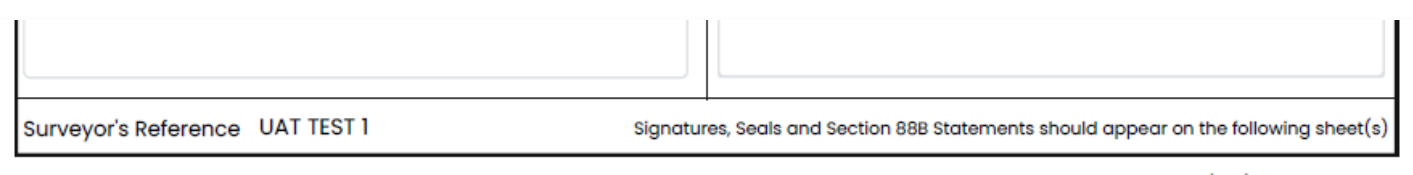

Downloaded from NSW LRS Connect on 28/06/2021 07:24 PM

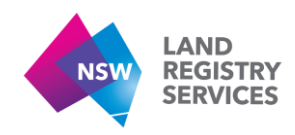

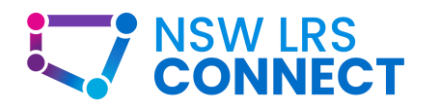

# <span id="page-41-0"></span>6. Section 88B Instrument Digital Form

This guide provides instructions on how to use the s88B Form Builder to create a s88B Digital Form to accompany your Plan and Digital Administration sheet.

#### Pre-requisites:

- You must have an account and be signed in before completing the s88B Form Builder. See the **Account Management** section of this guide for more info.
- You must have a PPN Created before completing the s88B Form Builder. See the **Create a PPN** section of this guide for more info.
- You must create a workspace before completing the s88B Form Builder. See the **Create a workspace** section of this guide for more info.
- You must create a Digital Administration Sheet before completing the s88B Form Builder. See the **DP/SP/CP Digital Admin Form** section of this guide for more info.

# <span id="page-41-1"></span>6.1. Plan Details

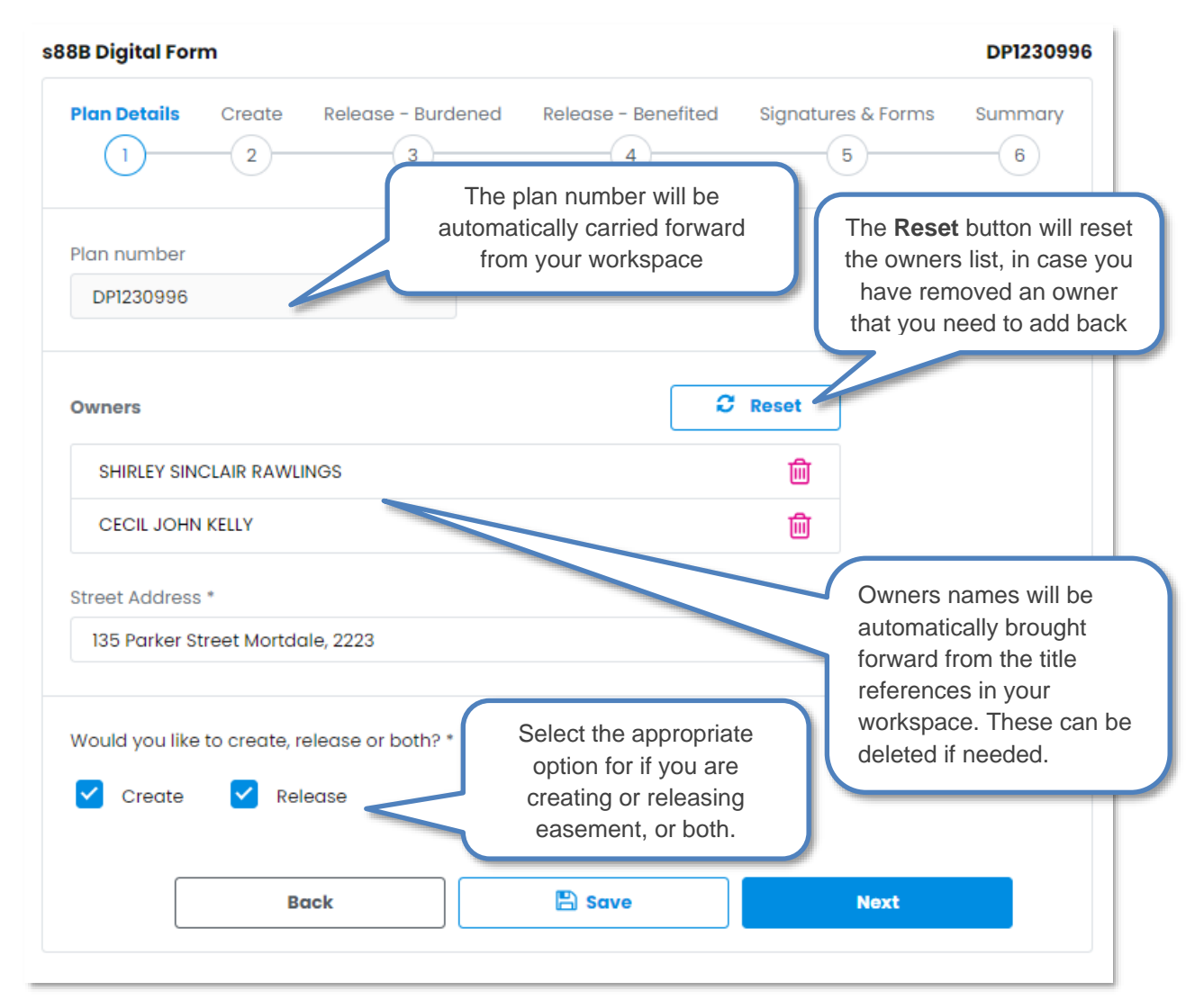

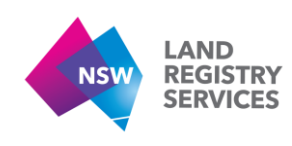

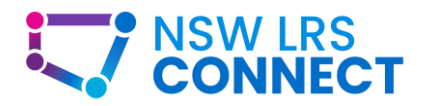

# <span id="page-42-0"></span>6.2. Creating Easements

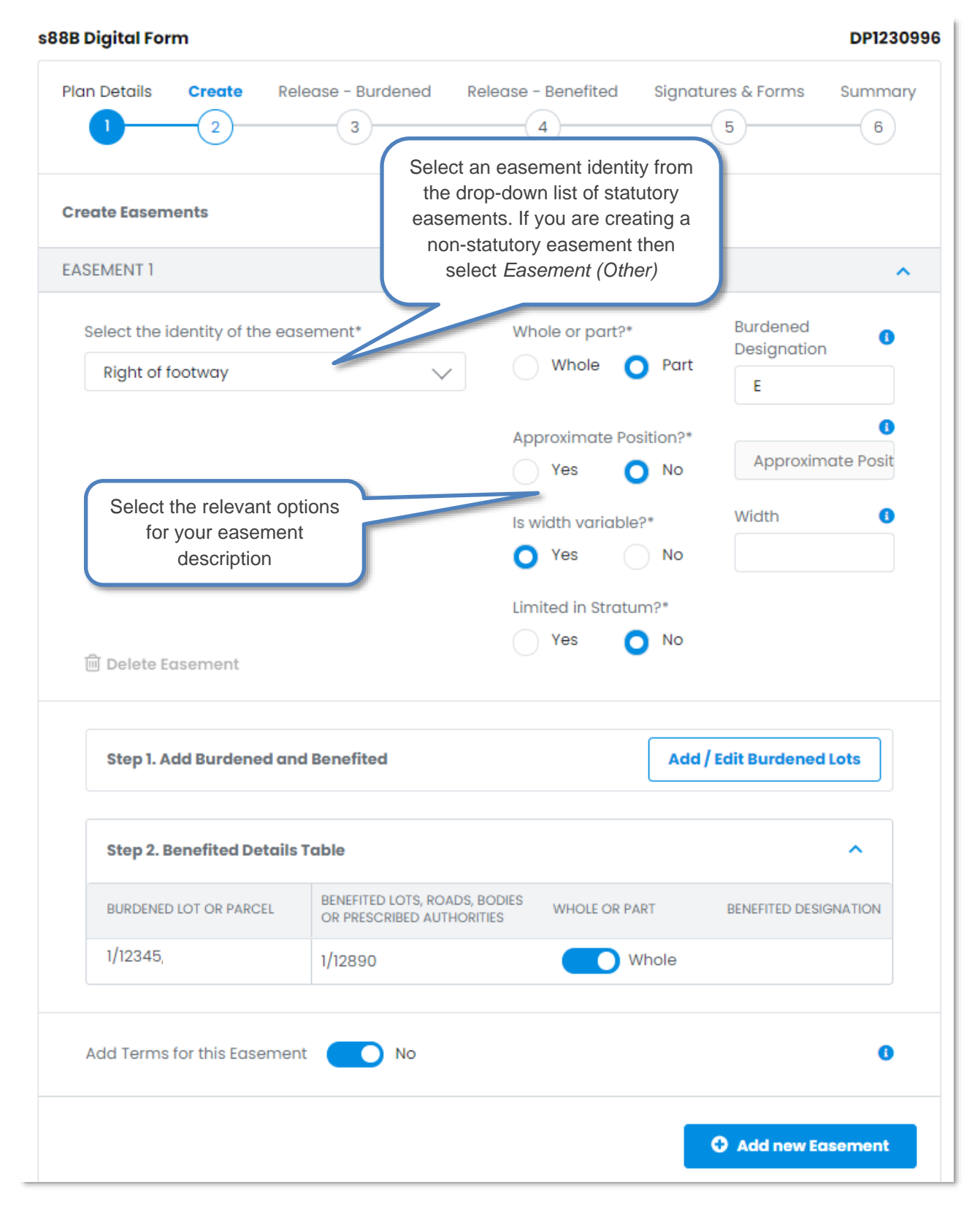

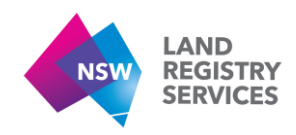

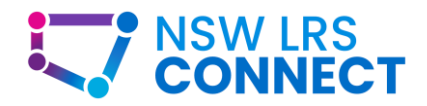

## 6.2.1. Add / Edit Burdened and Benefited Information

This screen will pop up once you click the **Add / Edit Burdened Lots** button.

Here you will add the relevant Burdened/Benefited information for that easement. You must add the Burdened information *before* the Benefited.

Click **Add Row** to enter further burdened/benefited information for other lots in the plan.

When finished click **Save to Easement** to return back to the easement creation screen.

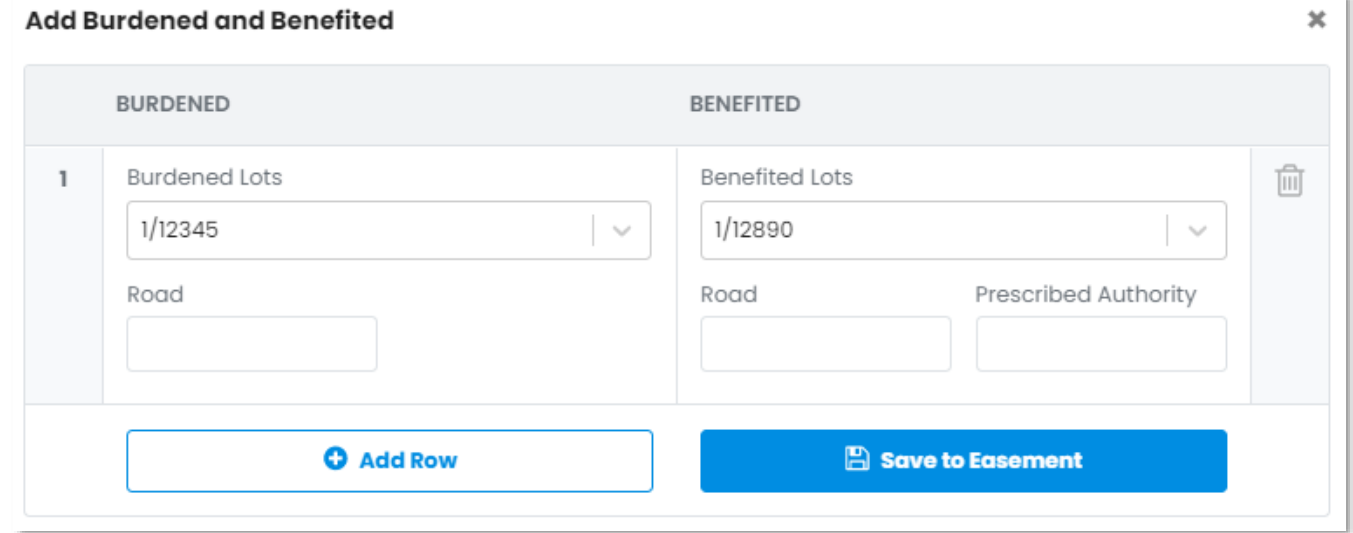

## 6.2.2. Benefited Details Table

Here you will select if the easement you are creating has a benefit to **whole** or **part**. The toggle button will be set to *whole* by default. If *part* is selected, you will also need to enter the part benefited designation.

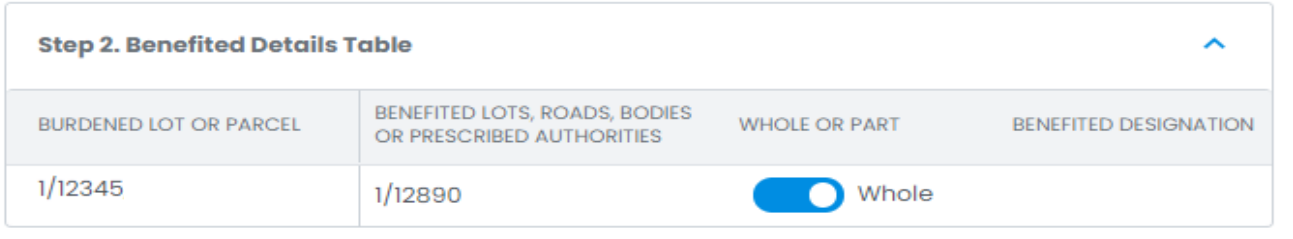

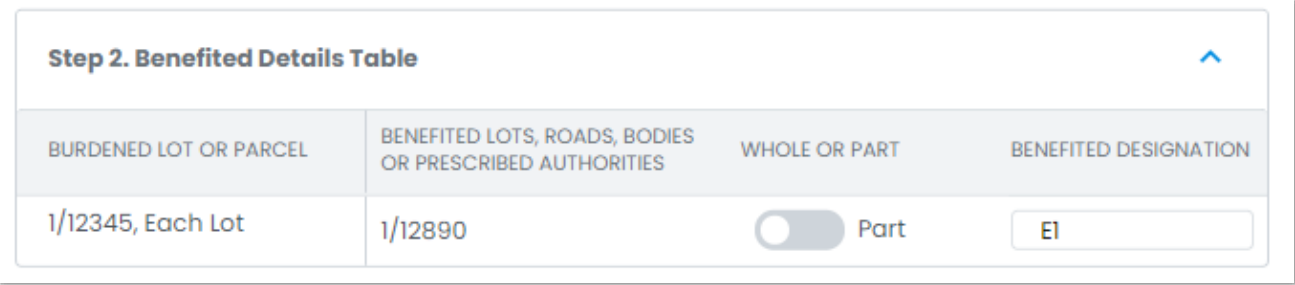

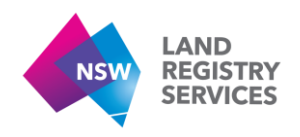

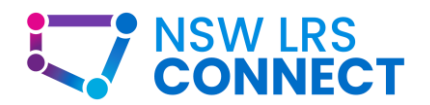

#### 6.2.3. Easement Terms

If you are creating a statutory easement, the easement terms toggle button will default to **No**. Leaving this toggled to No will mean your easement will adopt the statutory terms for that easement. You can choose to toggle this to **Yes** and add your own terms. (Please note when toggled to Yes, no statutory terms will be adopted)

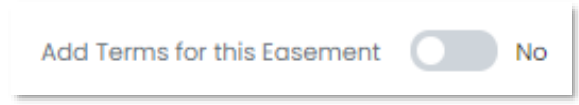

Please note: You may select **No** here and select an appropriate number of *Blank Terms sheets* at the signatures section so that another party can add terms at a later date.

Selecting *Easement (Other), Restriction on the use of Land or Positive Covenant* will allow you to enter a nonstatutory easement description. The terms toggle will then default to **Yes** and you will be required to enter the full terms of this easement.

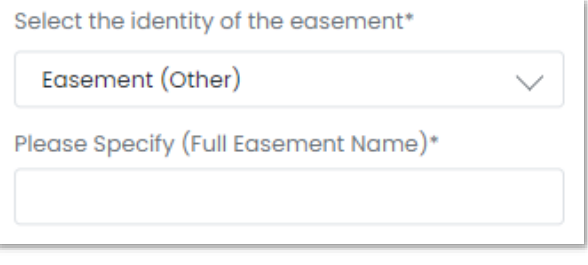

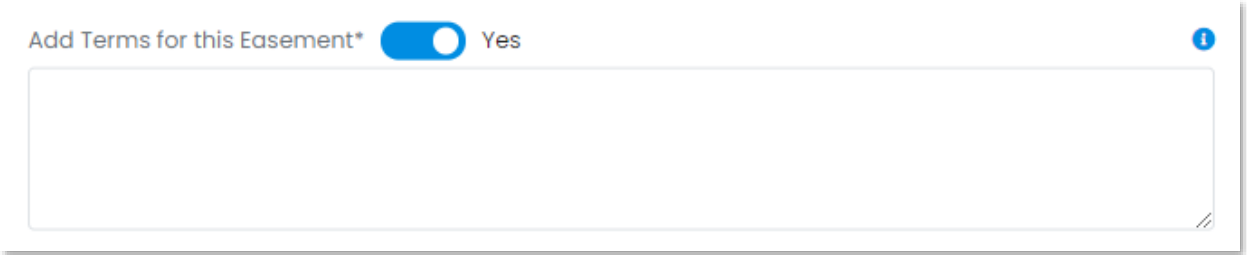

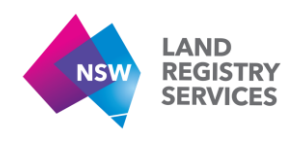

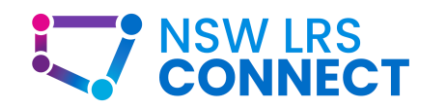

# <span id="page-45-0"></span>6.3. Release – Burdened

This screen will display a list of all possible easements that can be released from the title references you have added into your workspace.

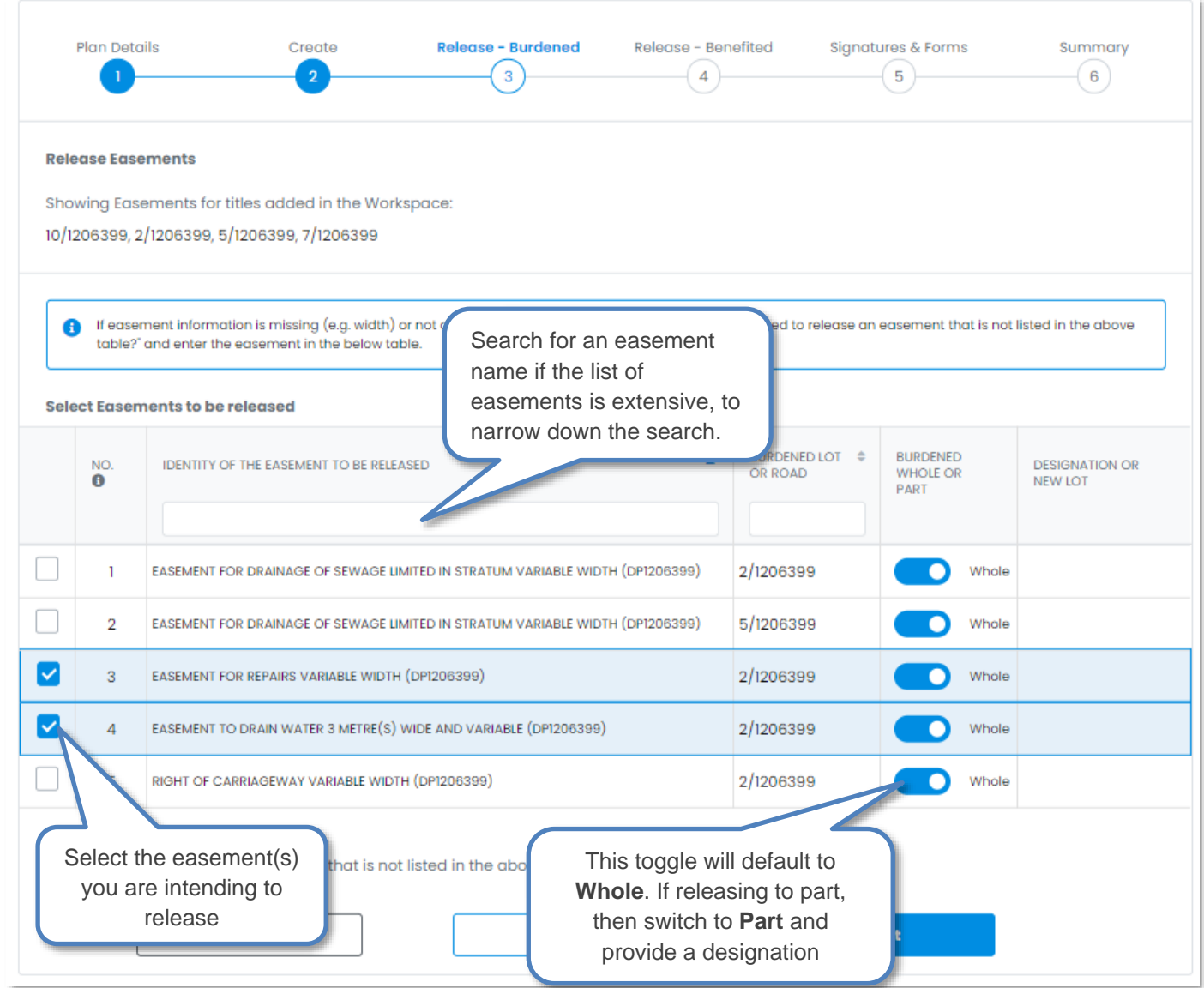

Toggle this option to **Yes** if something you want to release is not shown in the above list of easements or information is missing from the above list of easements (e.g. a width is missing).

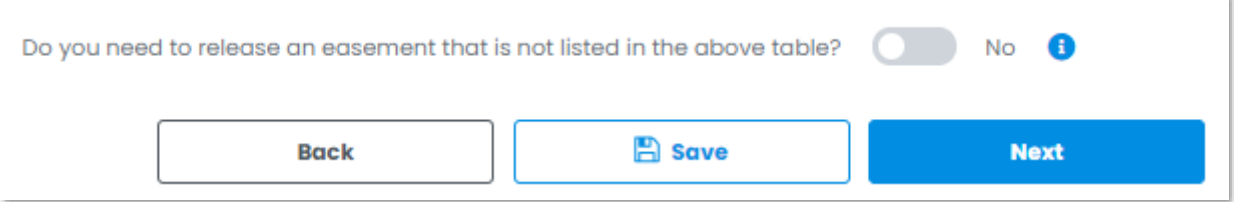

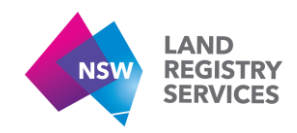

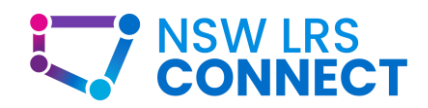

## You will then be able to enter the exact release information in the fields provided.

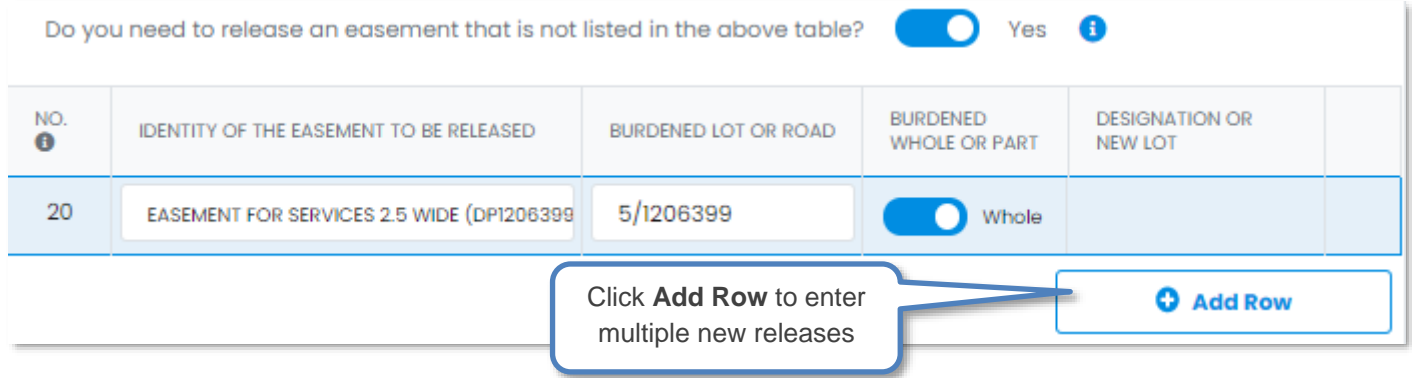

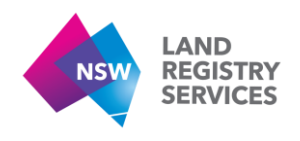

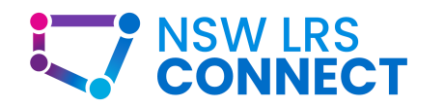

# <span id="page-47-0"></span>6.4. Release – Benefited

Based on your selections in the previous **Release – Burdened** screen, those easements selected for release will now appear in the **Release – Benefited** screen.

In this screen you will now provide the benefiting easement information you are intending to release.

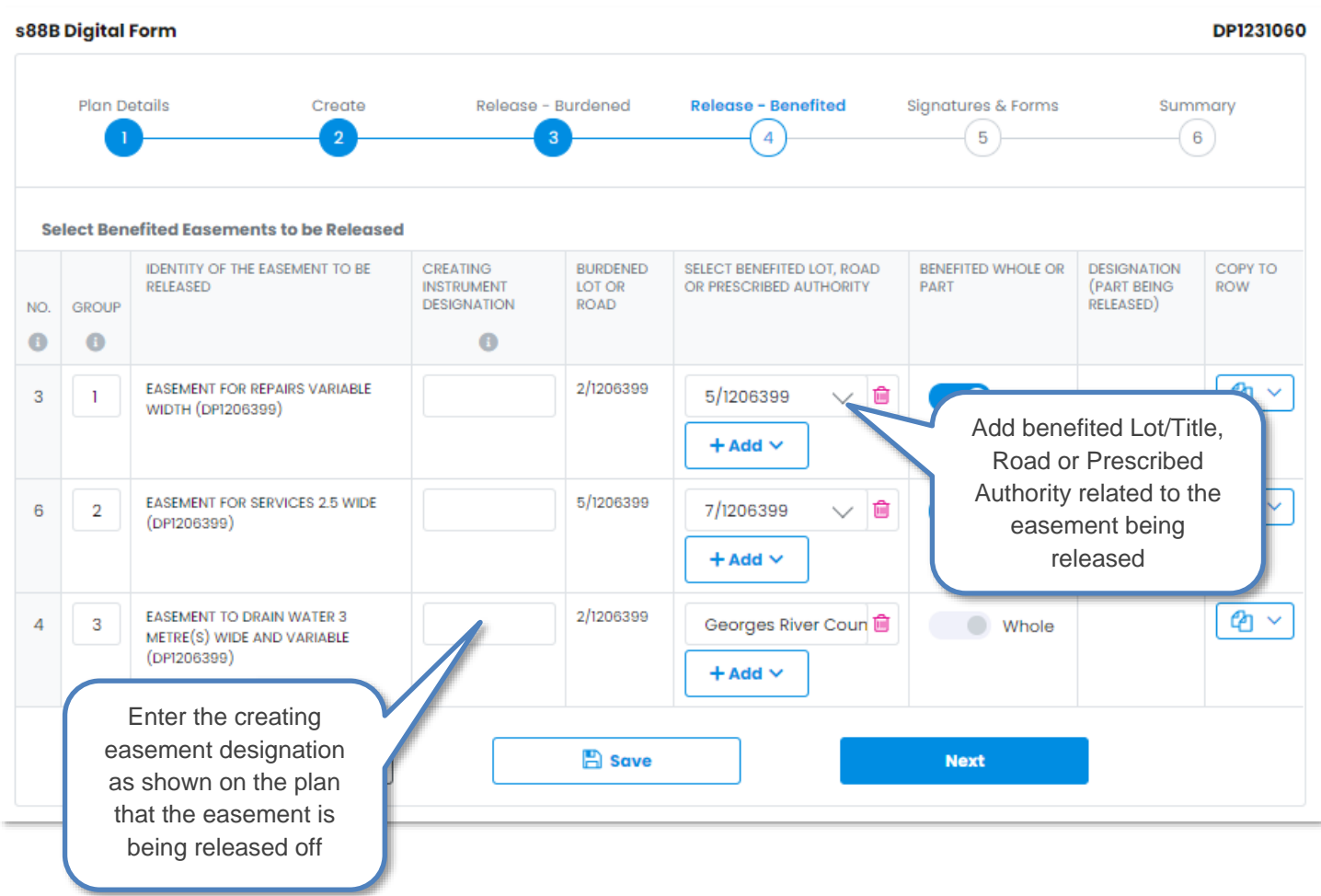

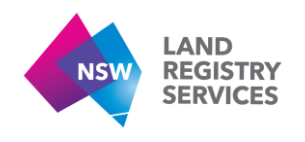

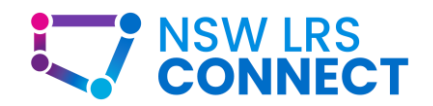

# <span id="page-48-0"></span>6.5. Signatures & Forms

On the signatures screen, Click the **+/-** buttons to add or delete signature pages as needed. You can also type the number required into the number fields.

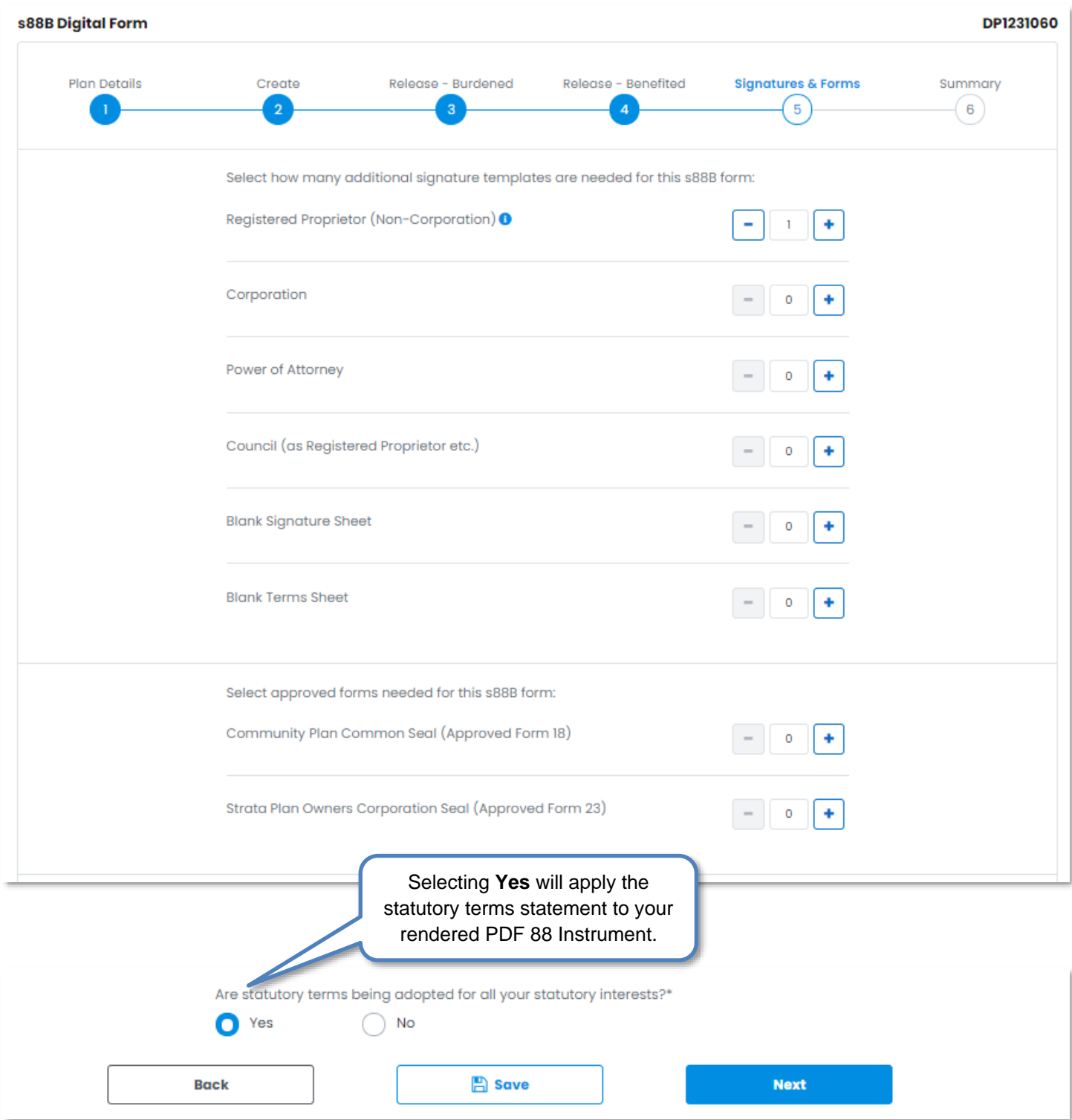

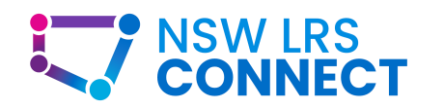

<span id="page-49-0"></span>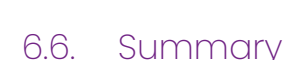

**NSW** 

**LAND** 

**REGISTRY SERVICES** 

The summary screen will display the registered proprietor's name and address, all easement information you are creating and releasing and any signature sheets you selected to appear in the PDF render.

Ensure that all information has been populated correctly. If any changes need to be made you can click the **Back** button to return to the previous screens and update any information you need.

If everything is in order, please download *both* the Admin PDF and s88B PDF.

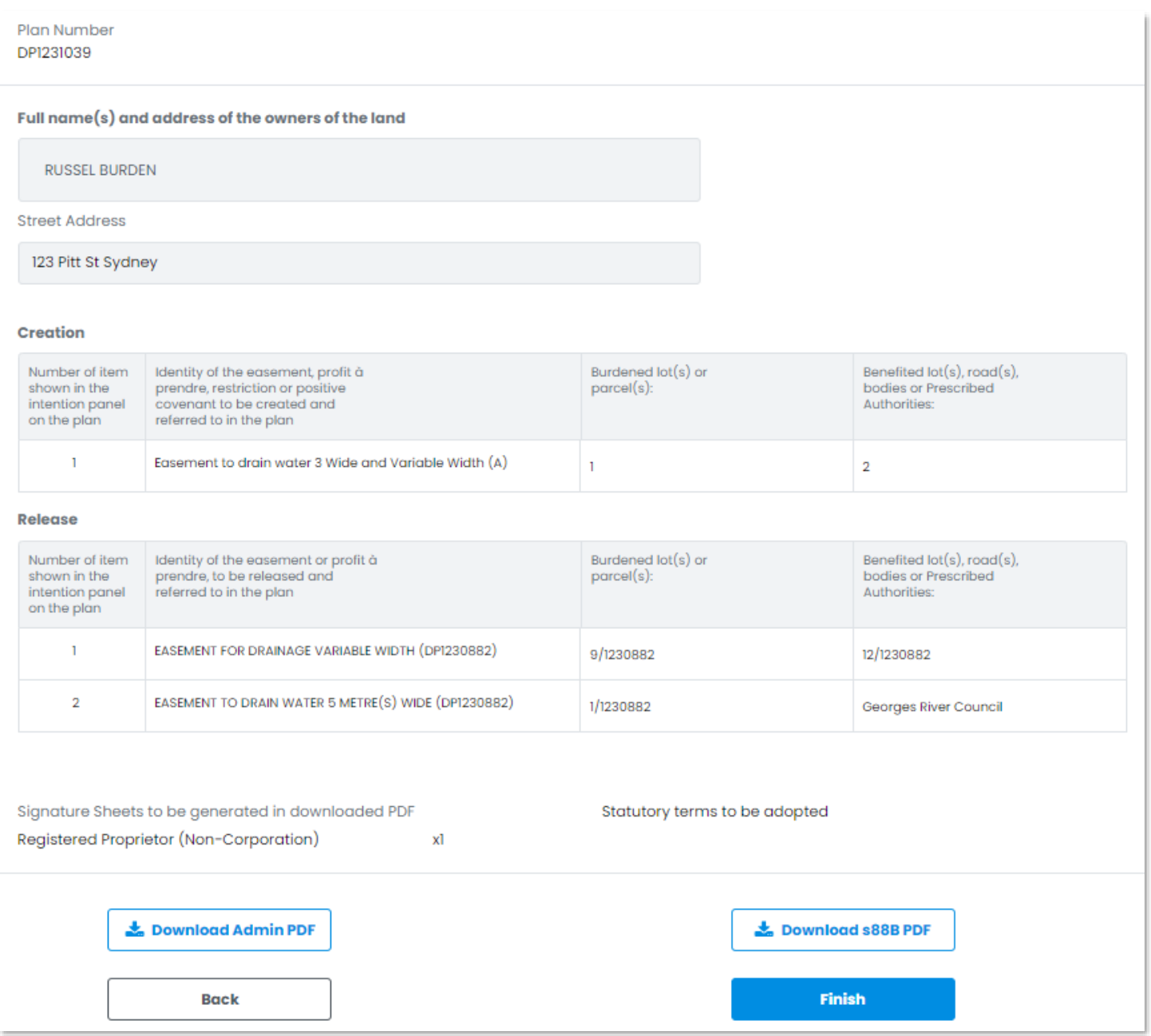

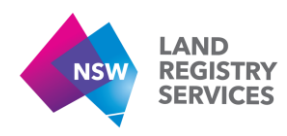

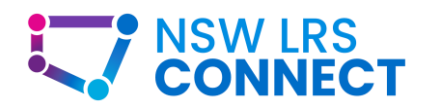

# <span id="page-50-0"></span>6.7. Section 88B Miscellaneous

1. If you are creating an easement over an outside title (i.e. a title next door to your subject parcel), and then return back to the *Parcel Land Details* screen in the *Build Workspace* section and remove that outside title from the workspace, when you return to the 88B summary screen that title you removed will still remain over the easement you initially created it over.

You will need to return to the *Create* screen in the 88B form builder and remove this title from the *Add/Edit burdened lots* section, then proceed to the 88B summary screen.

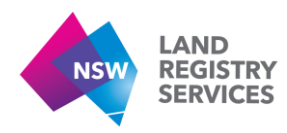

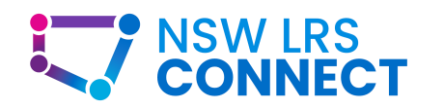

# <span id="page-51-0"></span>7. Miscellaneous Form Builder Information

1. When navigating through the Plan Admin Form builder's or s88B Builder, you will see a navigation menu at the top of every screen

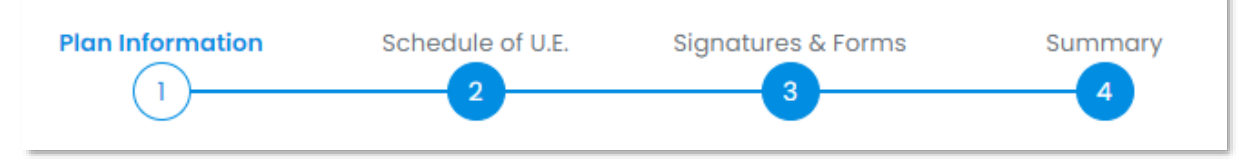

Clicking a number will allow you to immediately jump to that section of the form builder only if you have previously completed that section, however please note that when clicking a number any information you may have entered or updated, will not be saved. If you have made any changes to the current screen you are on, you **must** click either *Save* or *Next* to save the changes first.

2. If you have created a s88B instrument to go with your Admin Sheet, you must always download *both the Admin PDF and s88B PDF in the s88B summary screen* to ensure you have the most up to date version of each document.

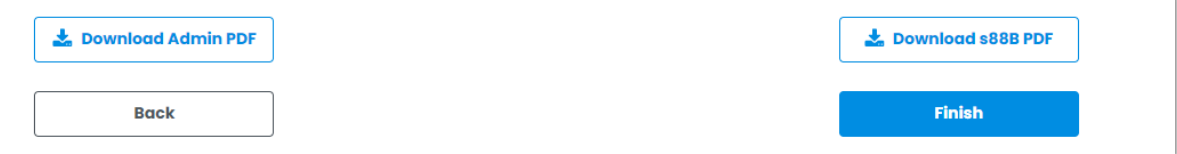

3. When printing the PDF Admin or s88B Instrument forms, please select the printing option "Fit" or "Fit to Page", as this will produce the optimal margin width.

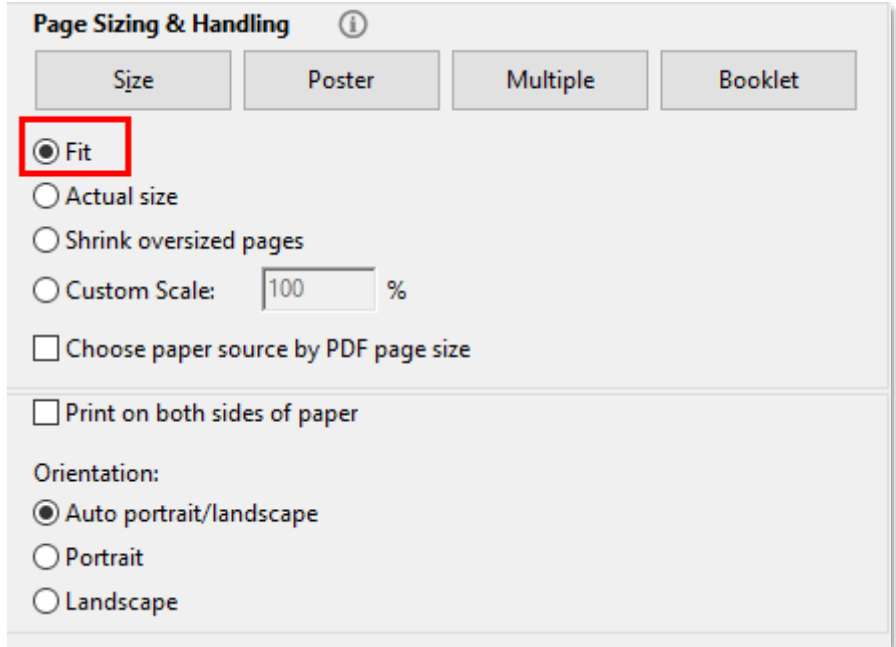

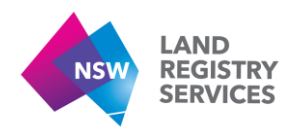

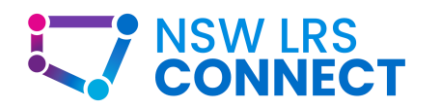

4. If you have completed an Admin or s88B instrument through the form builder and subsequently need to make changes to the form, please return to the Form Builder and run through your workspace again to complete the changes as opposed to making pen mark-ups to the printed form.

This is to ensure that all digital data is captured and consistent between the portal and the printed forms.

5. The surveyor's reference on the downloaded PDF form cannot be altered by end users. If the surveyor's reference needs to be amended, please contact [DigitalPlans@nswlrs.com.au](mailto:DigitalPlans@nswlrs.com.au)

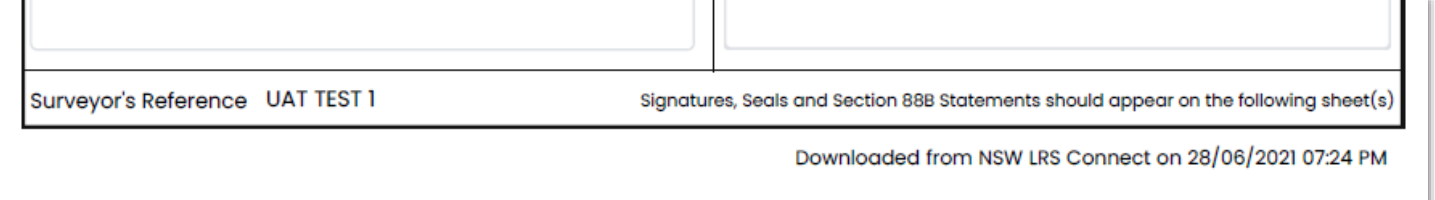

#### 6. **Adding a Draft stamp to documents**

In Adobe Reader (free program), follow the screenshot below to add a draft stamp to your document.

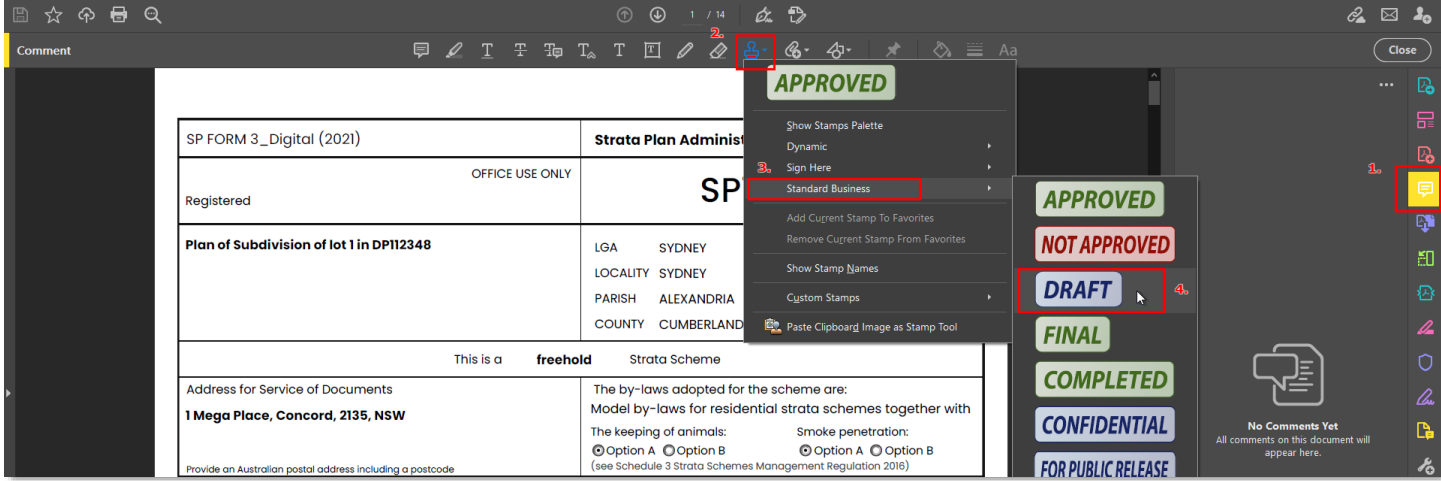

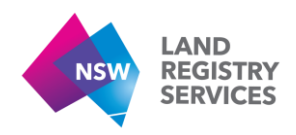

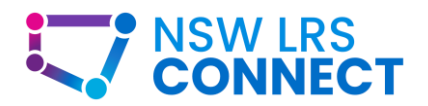

# <span id="page-53-0"></span>8. More Help

# <span id="page-53-1"></span>8.1. Customer enquiries

For specific queries about NSW LRS Connect please [Contact us online](https://www.nswlrs.com.au/Contact-Us) and select the NSW LRS Connect option.

For all other enquiries, contact NSW Land Registry Services. Call us on (02) 8776 3575, [contact us online](https://nswlrs.com.au/Contact-Us) or visit [www.nswlrs.com.au](http://www.nswlrs.com.au/)